# **Honeywell**

## Tuxedo Touch Series Home Automation System

Installation and Setup Guide

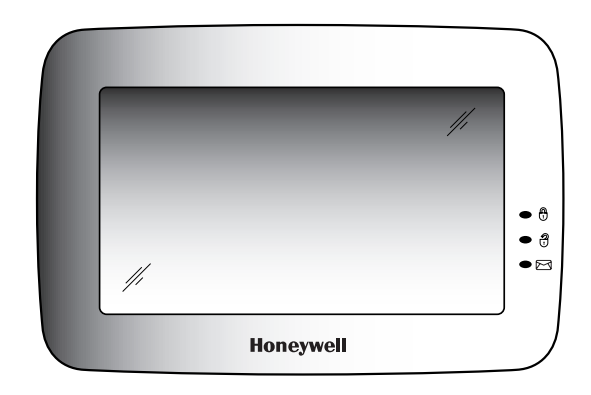

## **Table of Contents**

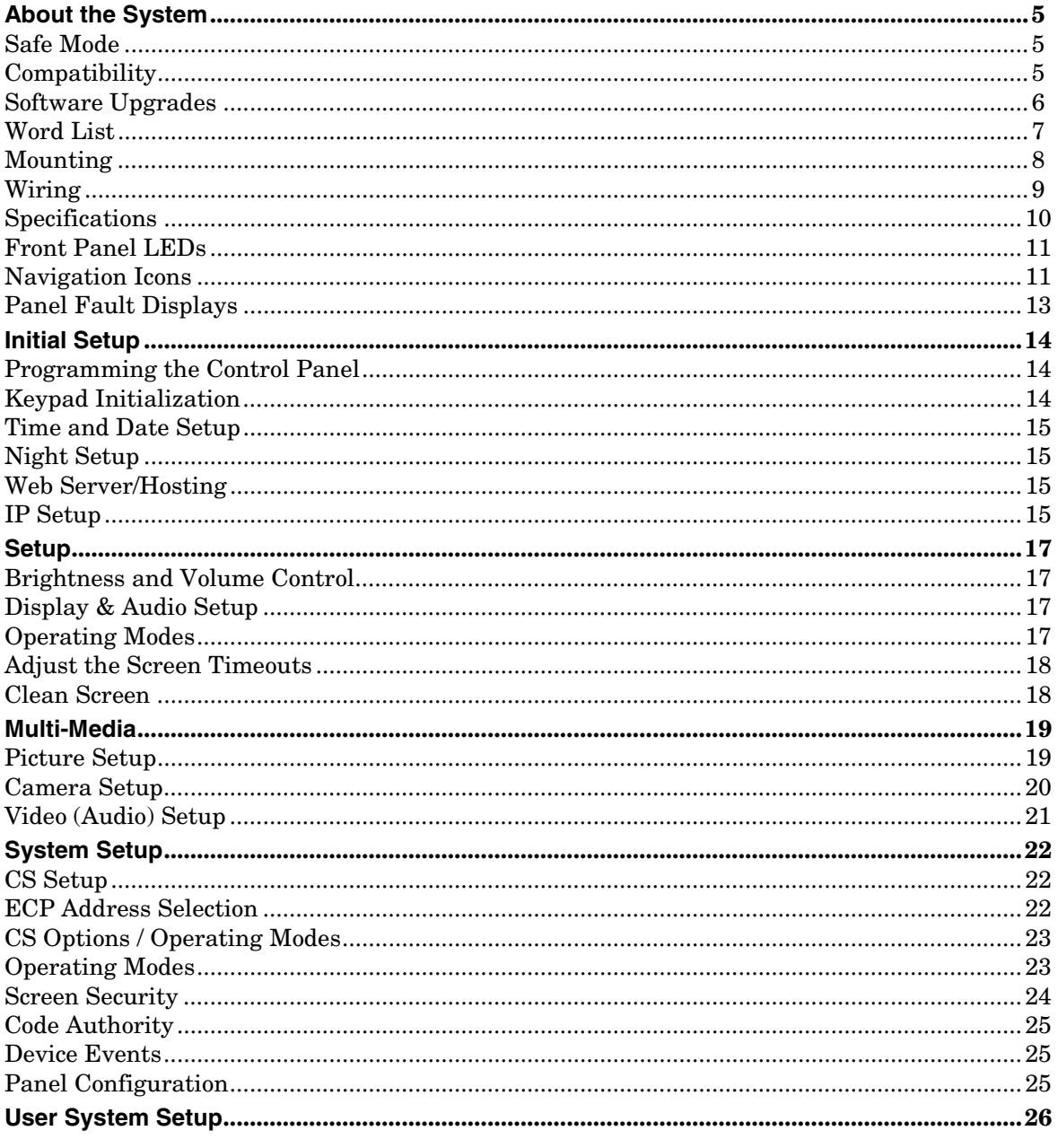

### Table of Contents (cont'd)

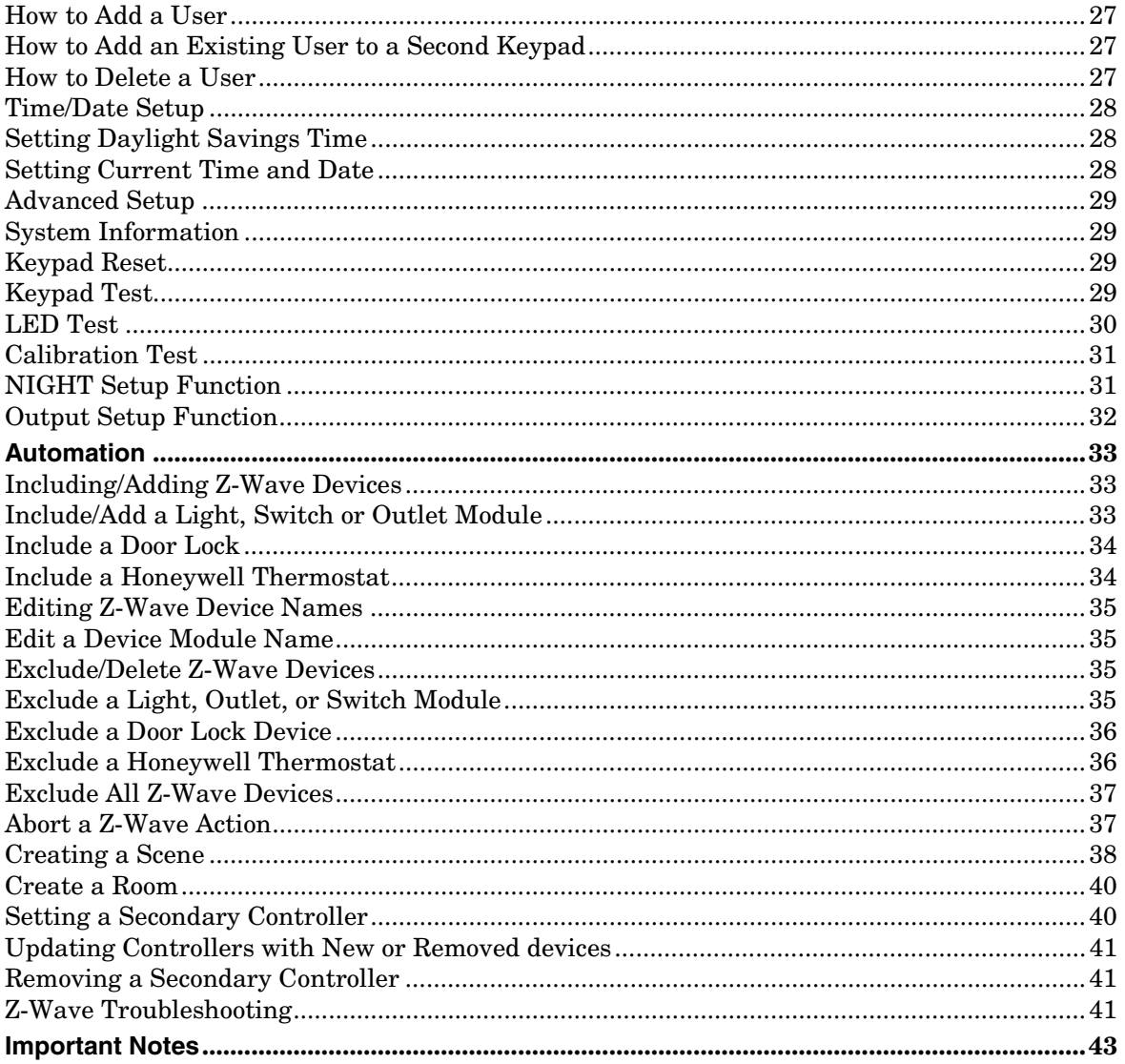

### **About the System**

This guide provides information to install and set-up Honeywell's Tuxedo Touch Series Home Automation and Security System. The graphical touch-screen keypads are Advanced User Interface (AUI) devices, which combine home automation and home security. Your system may consist of one or more of the following:

- TUXS Keypad (black/silver housing)
- TUXW Keypad (white housing)
- One or more other keypads for system control
- Various sensors for perimeter and interior burglary protection, plus a selected number of strategically placed smoke, carbon monoxide or combustion detectors
- Lighting/output devices.

Equipped with web-hosting capability and built-in Z-Wave technology, the Tuxedo Touch Keypad can be used to control the home environment, such as lights, appliances, thermostat, door locks and cameras via any web enabled device (PC, i-Pad, Smart Phone and Tablet).

**Note:** To the installer, see the "Important Notes" in the Important Notes section of this guide.

#### **Safe Mode**

The keypad contains a Safe Mode of operation. In the rare event that the keypad cannot successfully communicate in its graphic mode with the control panel, the Safe Mode is a backup mode that ensures that you can communicate with your system. In this mode, the keypad operates much like a standard non-graphic keypad so that you can control your system until the problem is corrected.

**Note:** Z-Wave and IP Cameras are not accessible via Safe Mode.

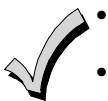

- DO NOT perform panel programming while in the Safe Mode. Performing panel programming while in the Safe Mode may cause the panel and keypad to become out of sync.
- DO NOT use several hardwired motion detectors in high traffic locations. The high quantity of signals received by the panel may cause the keypad to enter the Safe Mode.

#### **Compatibility**

The below listing identifies the alarm systems that the keypad can interface with, the maximum number of keypads that can be used with each system, and the minimum alarm panel software revision level for compatibility.

**Note:** For SIA installations used with a VISTA-128BPTSIA Control, see the SIA CP-01 Quick Reference Chart located on MyWebTech, Document # 800-09699.

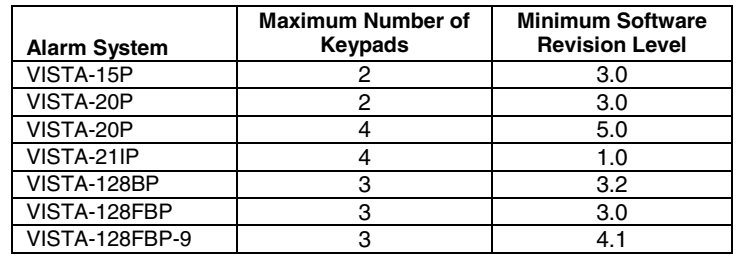

| <b>Alarm System</b> | <b>Maximum Number of</b><br>Keypads | <b>Minimum Software</b><br><b>Revision Level</b> |
|---------------------|-------------------------------------|--------------------------------------------------|
| VISTA-250FBP-9      | 3                                   | 4.1                                              |
| VISTA-250BP         | 3                                   | 2.4                                              |
| VISTA-250FBP        | 1                                   | 3.0                                              |
| VISTA-250FBP        | 3                                   | 2.0                                              |
| VISTA-128BPE        | 3                                   | 4.4                                              |
| VISTA-250BPE        | 3                                   | 4.4                                              |
| VISTA-128BPEN       | 3                                   | 7.0                                              |
| VISTA-128BPLT       | 3                                   | 6.0                                              |
| VISTA-128FBPN       | 3                                   | 5.1                                              |
| VISTA-128BPT        | 6                                   | 10.1                                             |
| VISTA-250BPT        | 6                                   | 10.1                                             |
| VISTA-128BPTSIA     | 6                                   | 10.1                                             |
| <b>FA148CP</b>      | 2                                   | 3.0                                              |
| FA168CPS            | 4                                   | 5.0                                              |
| FA1660C             | 3                                   | 3                                                |
| <b>FA1660CT</b>     | 6                                   | 10.1                                             |
| FA1670C-9           | 3                                   | 4.1                                              |
| <b>FA1700C</b>      | 3                                   | з                                                |

**About the System (cont'd)** 

**Note:** Keypad may only be used in the following UL/cUL installations: UL 365, UL609, UL 985, UL1023, UL 1610, CAN/ULC-S303, CAN/ULC-S304, ULC-S545, ULC/ORD-C1023, and ANSI/SIA CP-01-2010.

• On all panels except the residential panels, you may obtain the software revision level of the alarm panel by entering the program mode and then entering **#92** on the keypad. This can be done from the Console Mode or a standard alpha keypad, if supplied. The second line of the keypad displays the software revision level (w/out the decimal point).

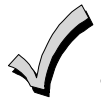

• The keypad sound suppression feature available in some commercial panels is not compatible with the Tuxedo Touch keypad.

• The 'Voice Chime' feature is a residential control feature only.

**Note:** If using the maximum number of keypads, an additional auxiliary power supply may be needed.

#### **Software Upgrades**

**IMPORTANT:** During the installation process, check the latest software version and if necessary go to MyWebTech to download the latest upgrade for your specific keypad model.

### **Word List**

The Tuxedo Touch keypad can annunciate the words listed below. Please note that this listing does not increase the vocabulary available from your panel. You must use the listing in your alarm panel instructions for actual words that may be requested for annunciation.

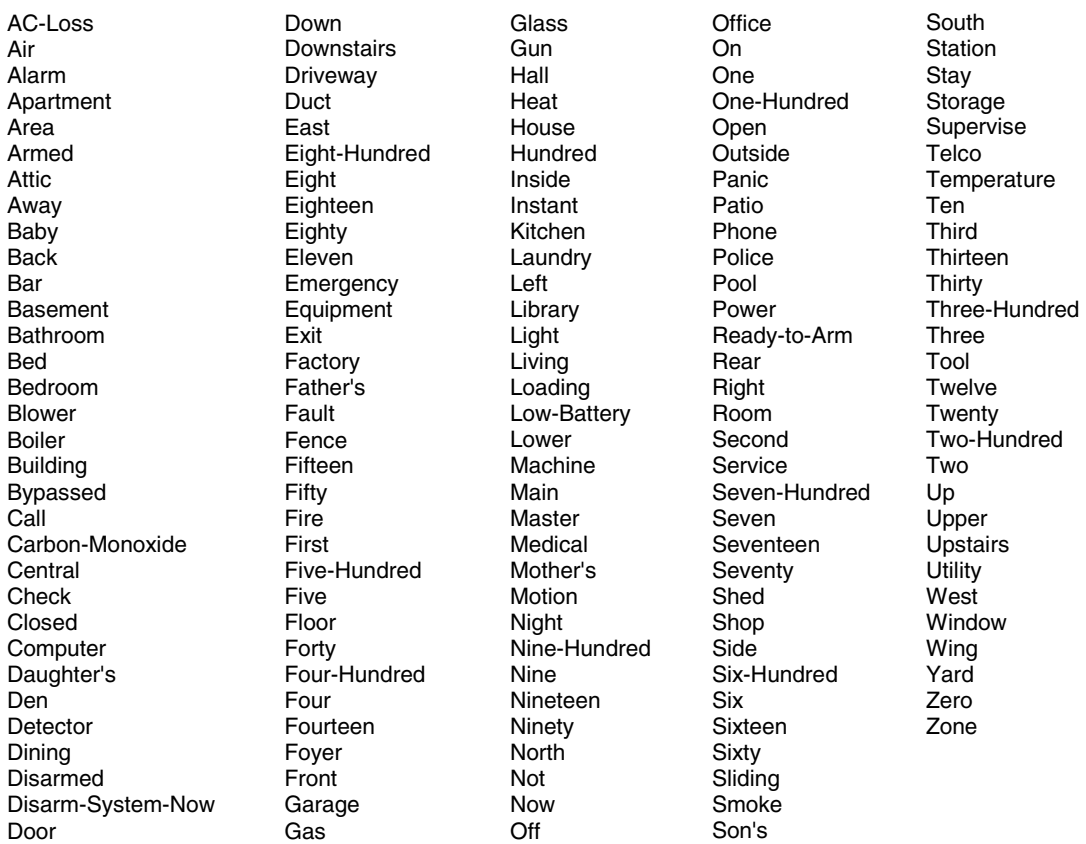

#### **Mounting**

This keypad is for indoor use only and should be mounted at a comfortable viewing level. Avoid mounting in areas of high condensation such as bathrooms or in locations where bright light or sunlight shines directly on the screen.

The keypad can be mounted with or without the mounting plate. Use the center securing screw for European installations.

#### **Mounting with mounting plate:**

- 1. Select a mounting location.
- 2. Detach the mounting plate by sliding downward.
- 3. Use the mounting plate to mark the location of the mounting holes on the mounting surface and check for level.
- 4. Locate the mounting plate over the mounting surface such that the wire/cable access openings are aligned while passing the wires/cable through the case back.
- \*\***Go to "Wiring"** (next page) **and complete wiring\*\***
- 5. Secure the mounting plate to mounting surface using 4 screws (supplied).
- 6. Slide keypad onto mounting plate.

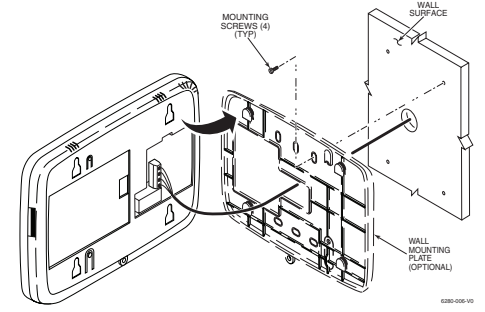

#### **Mounting (European Installations) using a center securing screw:**

- 1. Detach case front by removing the two bottom screws. Gently pull up using a screwdriver if necessary and pry apart. Lift off cover.
- 2. Mount the keypad in its final location, (see "Standard Mounting" or "Mounting without the mounting plate") install center securing screw (supplied) and tighten to mounting surface.
- 3. Replace the case front and secure using the two bottom screws.

#### **Mounting without mounting plate:**

- 1. Select a mounting location.
- 2. Detach the mounting plate by sliding downward and discard.
- 3. Use the template (provided in the carton) to mark the location of the mounting screws and the cut-out for the keypad assembly on the mounting location. Check for level.
- 4. Install 4 screws (supplied) in the mounting surface leaving screw heads 1/8" above the mounting surface.
- 5. Locate the case back over the mounting surface such that the opening is aligned with the wire/cable access opening on the mounting surface while passing the wires/cable through the opening in the case back.
- \*\***Go to "Wiring"** (next page) **and complete wiring**\*\*
- 6. Mount keypad by sliding onto the screw heads.

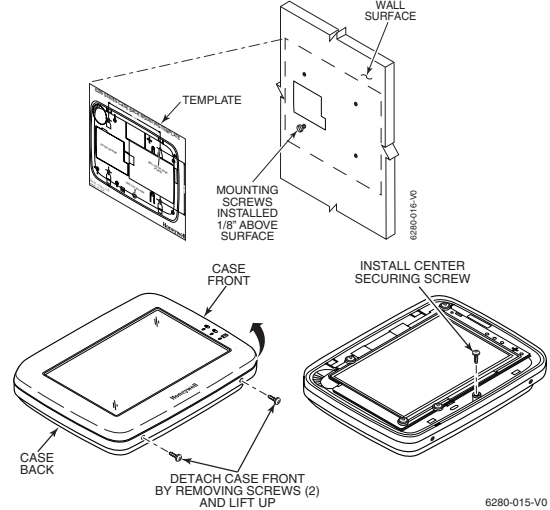

#### **Wiring**

Connect the Tuxedo Touch in parallel with keypads and other peripheral devices using the keypad data (ECP) bus.

- If the Tuxedo Touch is used as the primary system keypad, maximum wire run length is 150 feet.
- If more than one keypad is wired to one run, then the maximum lengths must be divided by the number of keypads on the run. (e.g., the maximum length is 75 feet if two keypads are wired on a #22 gauge run).

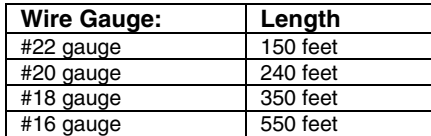

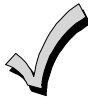

The Keypad draws up to 310mA. If you power the keypad from your panel's Aux Power output, check your panel's Installation and Setup Guide and verify that this device and others do not exceed your panel's Aux Power output capability. If it does, a supplementary power supply is needed.

Connect the wires to the keypad terminal block as shown below.

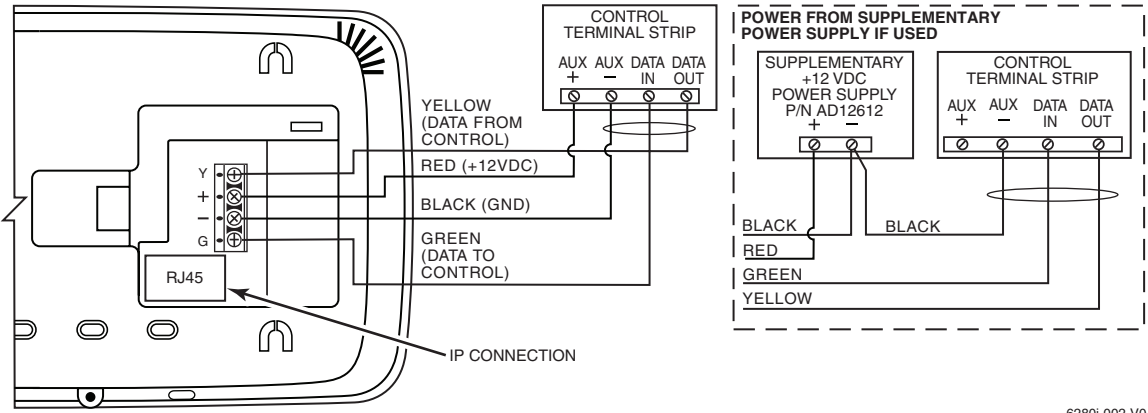

6280i-002-V0

**IMPORTANT:** When the keypad is powered from an auxiliary power supply, always apply power to the control panel first and then the keypad. Failure to observe this sequence results in improper operation of the keypad and may result in an ECP Error indication.

Supplementary external power supply must be Listed to UL 603 for UL installations, CAN/ULC-S318 for cUL installations, and capable of providing the required backup power.

### **Specifications:**

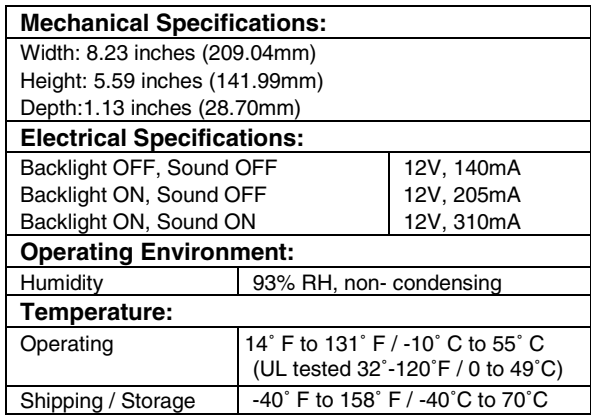

### **Compatible Devices**

Z-Wave devices may vary; follow the instructions in the *Users Guide* for your specific device when adding and deleting devices into the Z-Wave network.

Not all features are supported for off-the-shelf Z-Wave devices, refer to the table below for some of the compatible devices that have been tested:

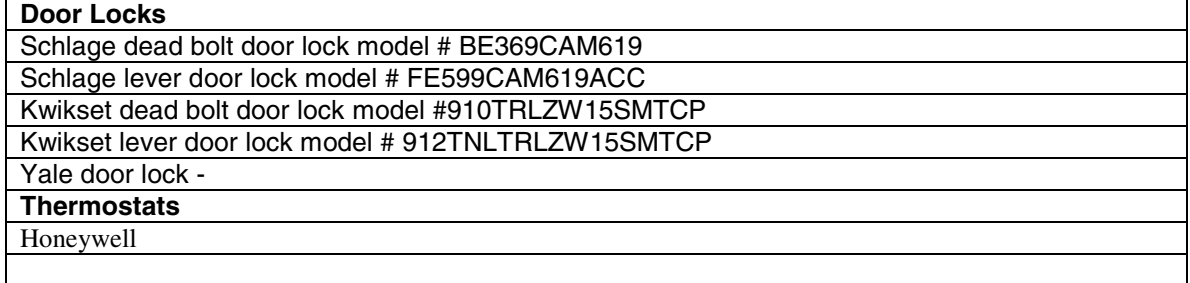

#### **Front Panel LEDs**

The Tuxedo Touch Keypad has three LEDs as follows:

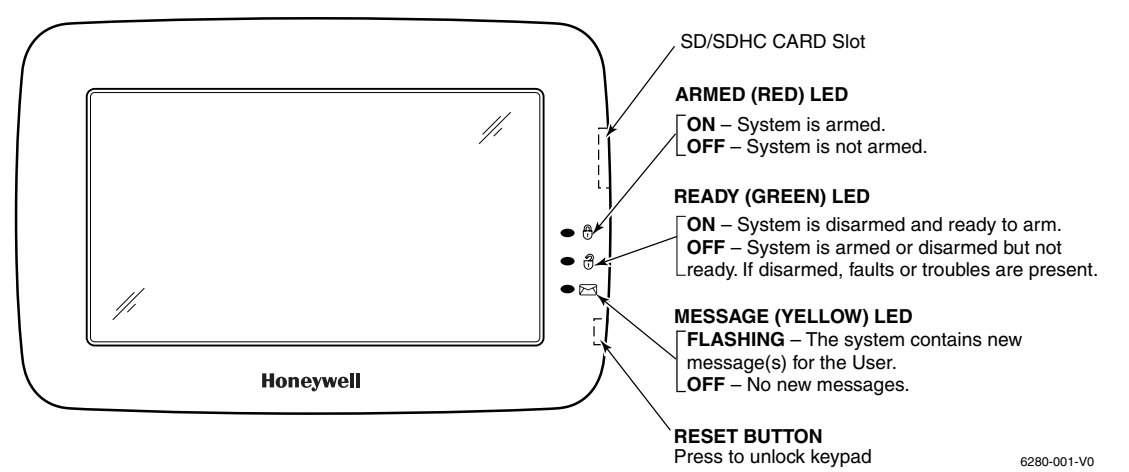

\***Note:** If the EN50131 Display feature is enabled, the "Armed" and "Ready" status LEDs turn OFF after 30 seconds and the screen returns to the Home screen until a valid user code is entered.

#### **Navigation Icons**

To aid in the navigation through the Tuxedo Touch screens, a set of user-friendly icons has been provided. The appearance and function are described below.

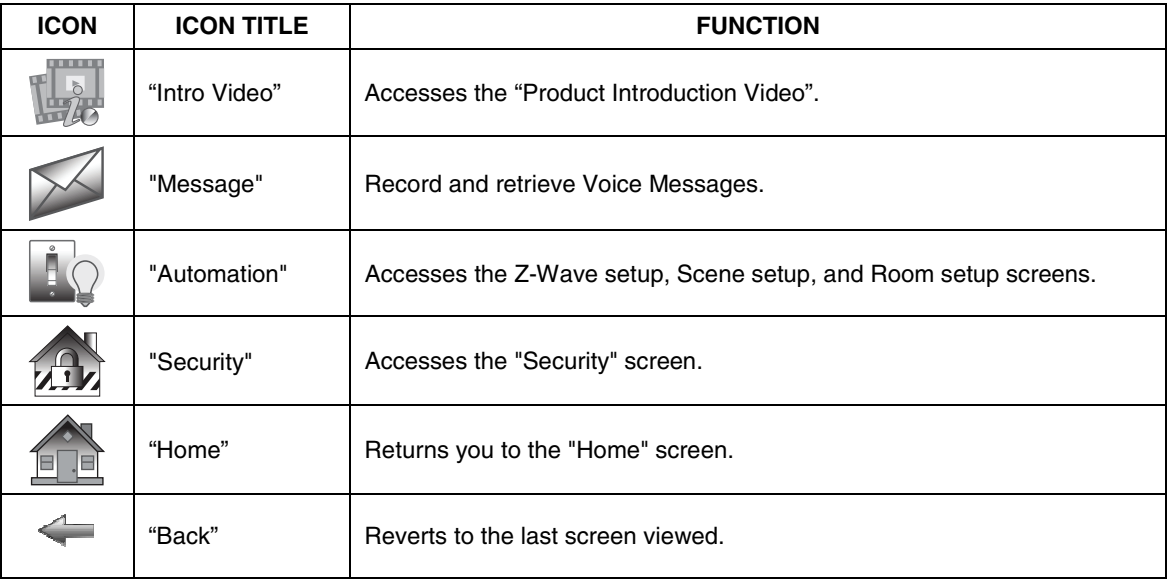

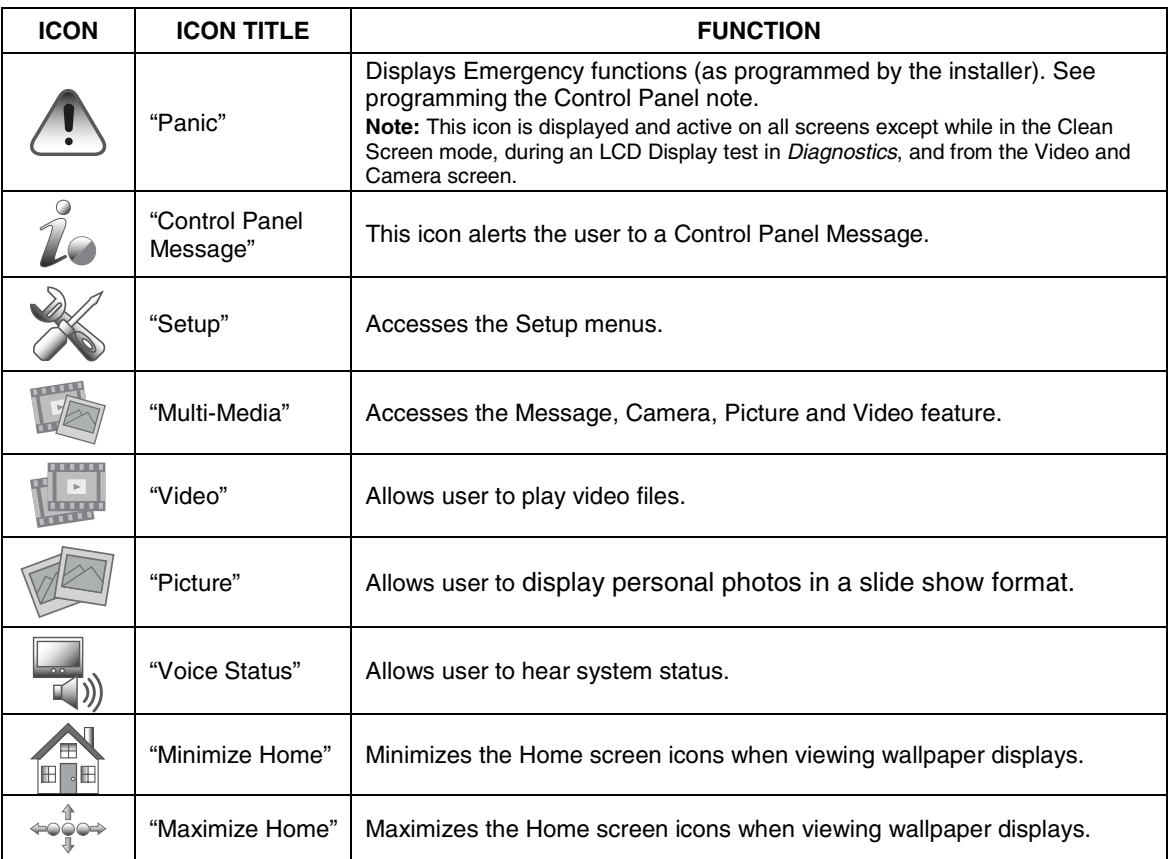

### **Panel Fault Displays**

The "Security" screen displays an Icon(s) if a panel fault(s) occurs. The following Icons(s) may be shown as applicable to you system:

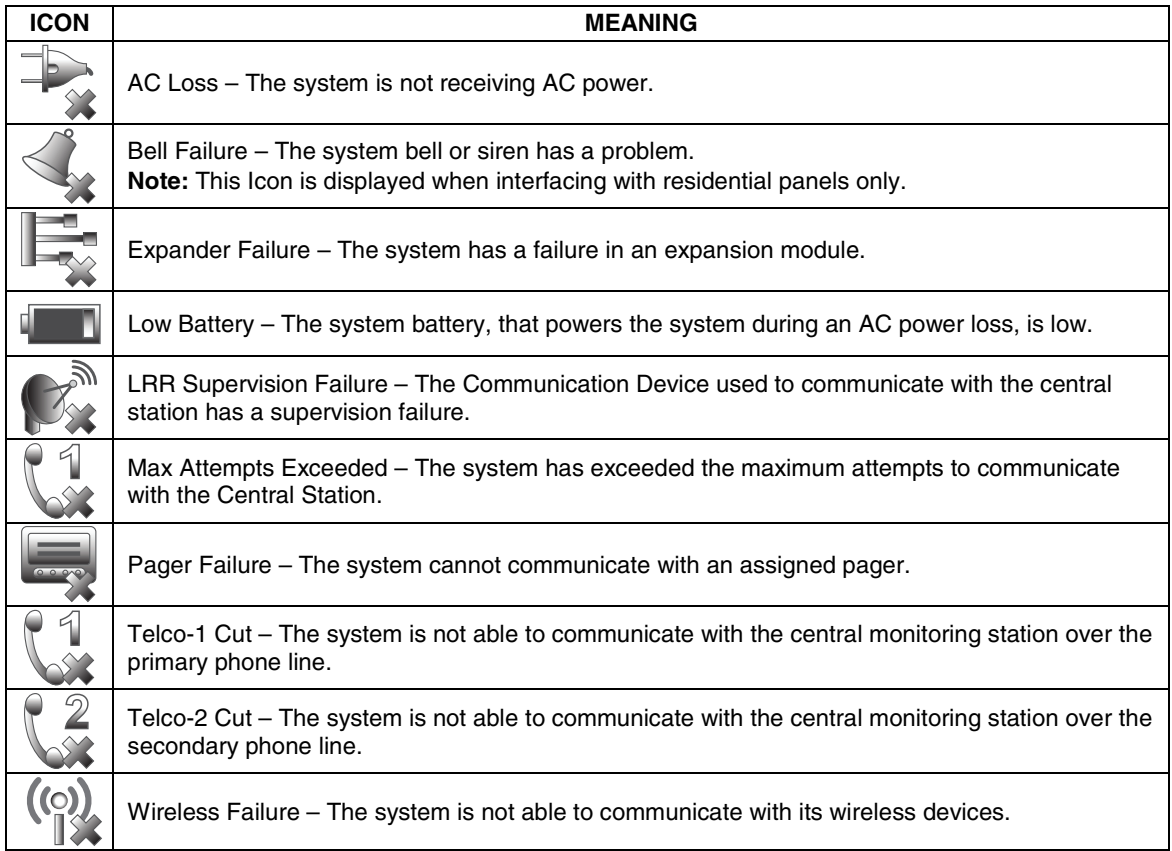

**Note:** If multiple faults exist, press the **More Choices** icon and then the **Show Zones** icon to view and scroll through the complete list of faults.

### **Initial Setup**

#### **Programming the Control Panel**

The keypad is not fully operational unless its address in the control panel has been enabled (set as an alpha console) AUI type device, and assigned to a partition (where applicable). For a list of alarm systems that the keypad can interface with, refer to the "Compatibility Table" in Section 1 of this document for the quantity of keypads that may be used and the required control panel software revision level.

We recommend that you use either a standard alpha keypad or the keypad in Console Emulation Mode when programming the control panel. When in the Console Mode, the keypad emulates an alpha keypad and the programming of the panel is performed following the procedures provided in your panel's Installation and Setup Guide.

**Note:** When programming your control panel, if you change the zone types for your emergency zones you may disable the emergency buttons in the keypad. The emergency buttons in the keypad are active for zone types 06 (Silent Panic Button), and 07 (Panic Button), 08 (Medical Button), and 09 (Fire Button). Additionally, the Medical button is also compatible with a zone type 15 (24-Hour Medical) for panels that contain this zone type.

#### **On residential control panels (VISTA-20P or equivalent):**

Up to four keypads may be used (addresses 1, 2, 5 and 6). Addresses 1 and 2 (in field \*189) are enabled by default. If the defaults have been changed, enable these addresses (in field \*189) using an alphakeypad and the Data Field Programming procedures located in the panel Installation and Setup Guide.

#### **On commercial control panels (VISTA-128BP, VISTA-128FBP, or equivalent):**

Addresses 1-2, and 3-30 may be used for controls under Rev. 10 supporting 3 AUI's, see **Important Note** below. Addresses 1-30 may be used for controls Rev. 10 and higher supporting 6 AUI's. These addresses in the control panel are normally not defaulted for AUI type devices. To enable the addresses you are using for keypads, use an alpha-keypad and follow the procedures for "Device Programming" in your control panel "Programming Guide."

**Important Note:** If multiple keypads are being used, they must be set to addresses 1, 2, and X (where X equals any address from 3 through 30). Only one AUI type device may be assigned to an address from 3 through 30 on commercial control panels.

The Keypad should not be assigned as a Master Console. If the keypad is assigned as a Master Console, partitions must be controlled from the Partition screen or using the Console Emulation Mode.

#### **Keypad Initialization**

When initially powered, the screen displays the boot sequence and the "Set ECP Address" screen is displayed.

If the system is incorporating only one keypad, leave the address set to 1 and press **Apply**. The bootup process continues until completion. If there are to be additional keypads in the system, after enabling addresses in the control panel using an alpha-keypad, power-up each keypad one at a time, and set its address to one of the addresses you enabled in the control panel.

**Installer Note:** The Tuxedo Touch Screen has been calibrated at the factory. Ignore the "CALIBRATE" button that appears on the "Options" screen after initial ECP setup. If the screen should require recalibration, the end user may do so via the "Keypad Test" screen. See the "Diagnostic Tests" section for instructions.

#### **Initial Setup (cont'd)**

#### **Time and Date Setup**

If not already set from the control panel, set the current time and date. Refer to *Time/Date Setup*. **Night Setup** 

The Keypad is defaulted to arm the system in the STAY INSTANT mode when arming the system using the NIGHT icon. Select the arming mode to be activated when the NIGHT icon is pressed on the "Arming" screen, refer to the "Night Setup" section.

#### **Web Server/Hosting**

The Tuxedo Touch keypad offers web-hosting capability allowing you to access your Security and Home Automation System via any web enabled device. The Tuxedo Touch keypad IP Address is displayed on the "IP Setup" screen as well as on the "Home" screen. This IP Address is used on a standard web browser to control user functions such as, Security, Z-Wave operation and camera viewing.

**ULL Web Server/Hosting is not Listed for use in UL installations. Remote Arming/Disarming/Programming** is not to be used in UL Listed Installations.

From your web enabled device, do the following:

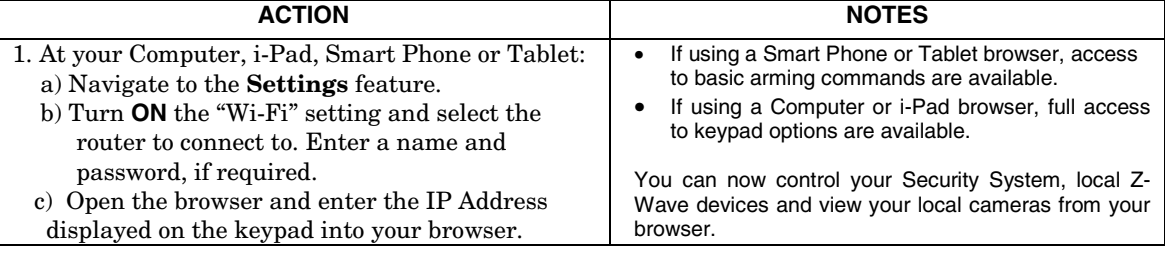

#### **IP Setup**

Follow the steps below to control your local Z-Wave devices via your Computer, Tablet, Smart Phone or i-Pad.

Automatic IP Addresses

In most cases, IP addresses are assigned automatically by your Internet Service Provider. The IP Address is displayed in the lower left-hand corner on the Tuxedo Touch Keypad "Home" screen. To access "IP Setup", from the "Home" screen, do the following:

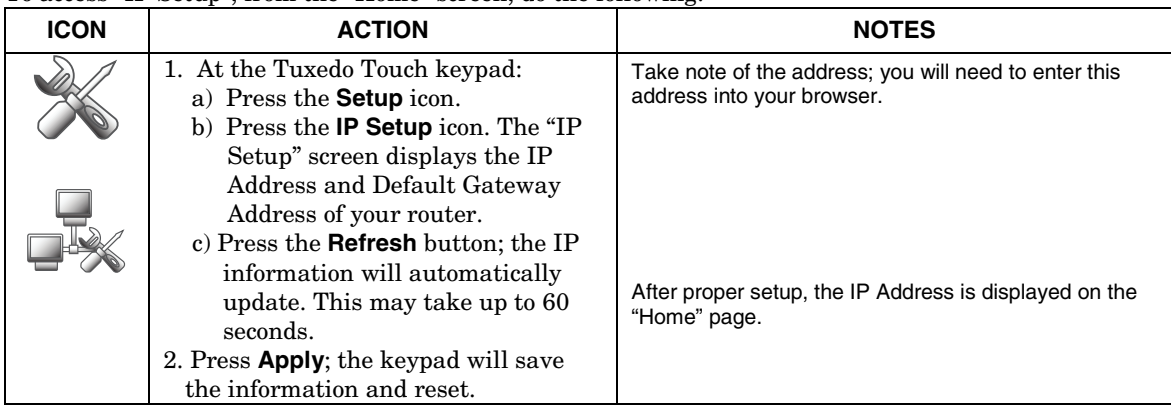

### **Initial Setup (cont'd)**

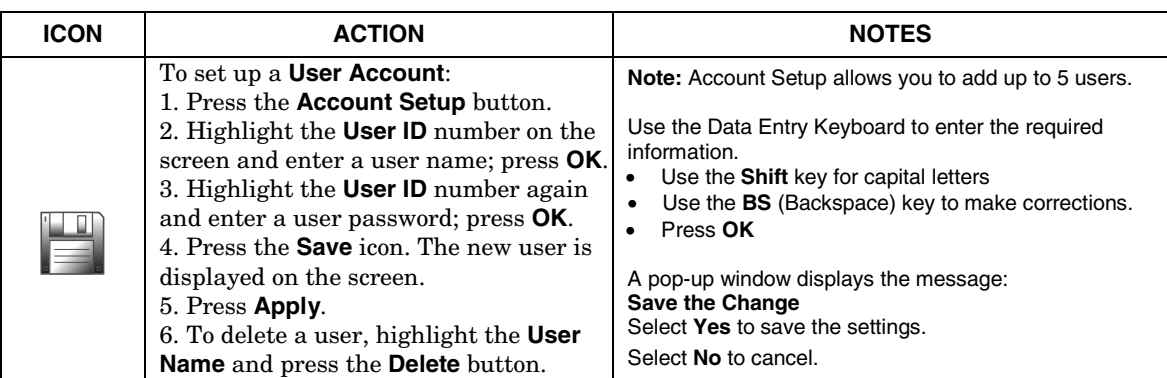

#### Fixed IP Addresses

If the IP Address is not displayed in the lower left-hand corner on the Tuxedo Touch Keypad "Home" screen, you may require a fixed IP Address. Obtain the IP Address by contacting your Internet Service Provider and then do the following:

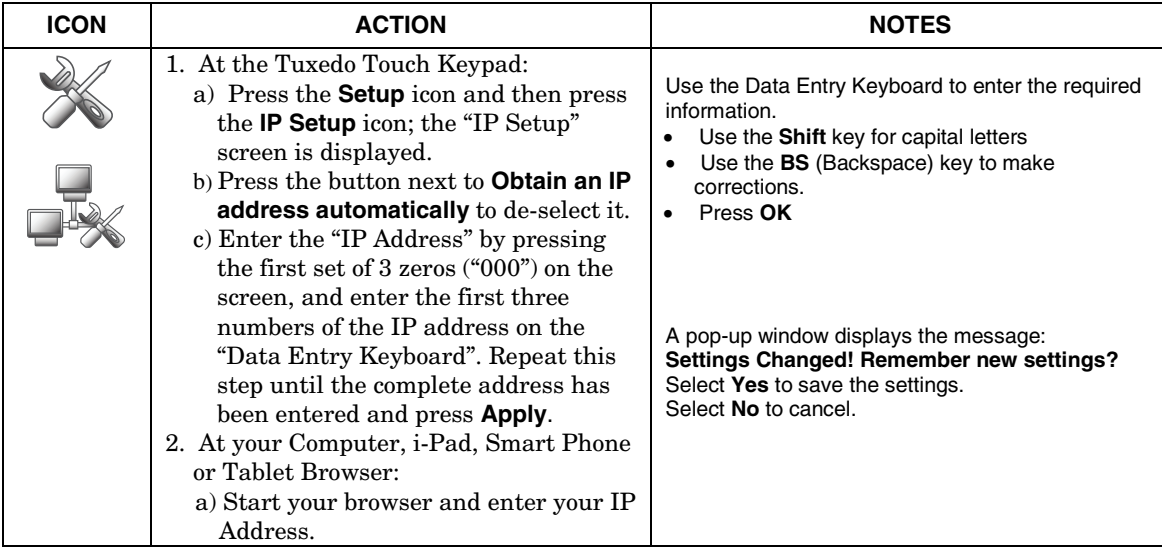

### **Setup**

You may access **Brightness and Volume, Display & Audio Setup**, **System Setup** and **IP Setup** from the "Setup" screen.

#### **Brightness and Volume Control**

From the "Home" screen, access the "Setup" screen as follows:

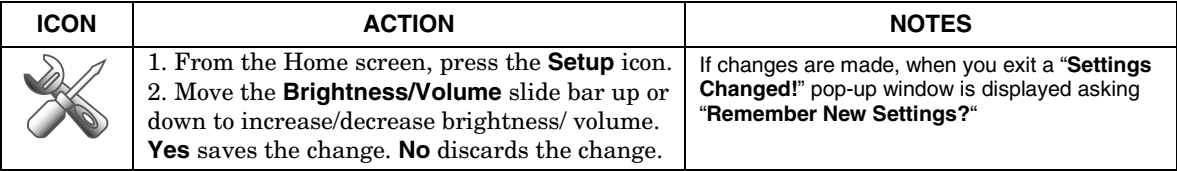

### **Display & Audio Setup**

You may access **Operating Modes**, **Backlight Off After** Time, **To Homepage After** Time, **Auto Slideshow After** Time, and **Clean Screen** from **Display & Audio Setup**.

#### **Operating Modes**

Operating modes provides access to **Chime Mode, Voice Mode, and Voice Chime**.

- Chime Mode Keypad chimes whenever a door or window is open.
- Voice Mode Keypad voice annunciates whenever a change in system status occurs such as Armed, Disarmed, or Alarms.
- Voice Chime The chime mode and voice mode are in effect. The chime beeps followed by voice annunciation.
- From the Home screen, press the "Setup" icon, and do the following:

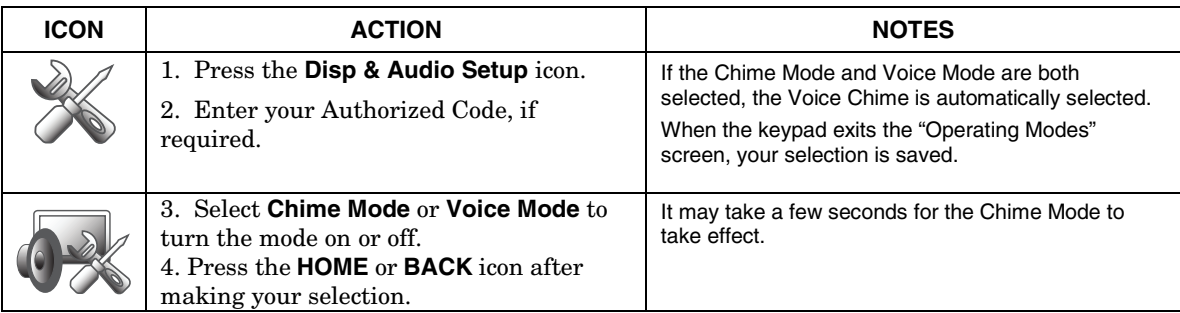

### **User System Setup (cont'd)**

#### **Adjust the Screen Timeouts**

When the keypad is left idle, it automatically:

- Turns the "Backlight Off After" the selected backlight off time has expired (unless "Never" option is selected).
- returns to the "Home" screen after the selected "To Homepage After" time has expired (unless "Never" option is selected), and
- if enabled, the "Auto Slideshow After Time" begins the slide show.

To select the desired screen timeouts, do the following:

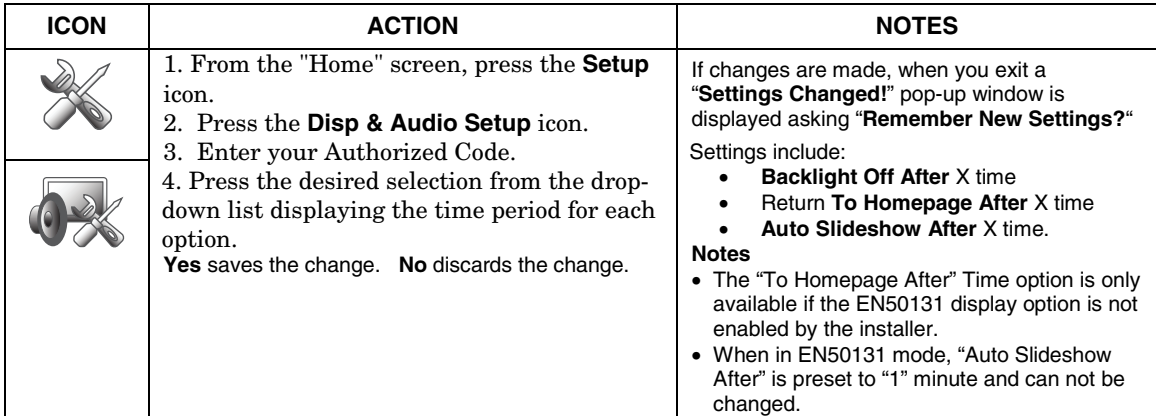

#### **Clean Screen**

With the exception of normal cleaning, the keypad is maintenance free. Press the "Display and Audio" icon, and do the following:

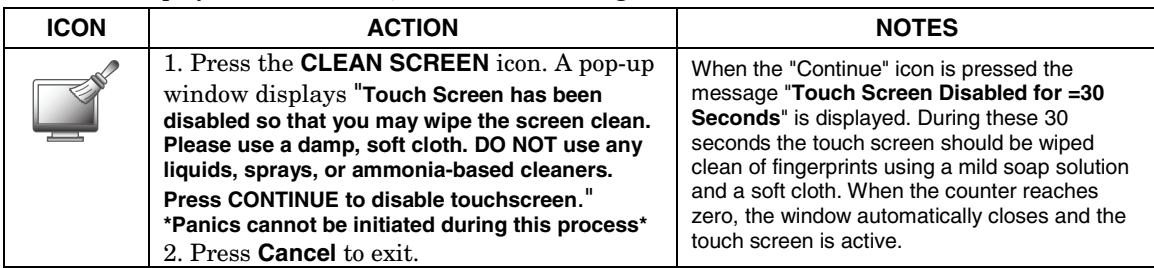

**IMPORTANT:** Do not use an abrasive cleaning agent or abrasive cloth when cleaning the keypad or damage to the touch screen may occur.

The **Emergency** screen cannot be accessed while running in the clean screen mode.

### **Multi-Media**

This feature allows you to access voice messages, play video files, display personal photos in a slide show format, and view up-to four cameras at one time from your keypad.

**UL** Multi-Media functionality is supplementary only and has not been evaluated by UL.

#### **Picture Setup**

The Picture feature allows the user to display up to 1000 personal photos on the touch-screen and can be accessed from the Home screen by pressing the Picture icon, or access this feature as follows: **Deleted:** is

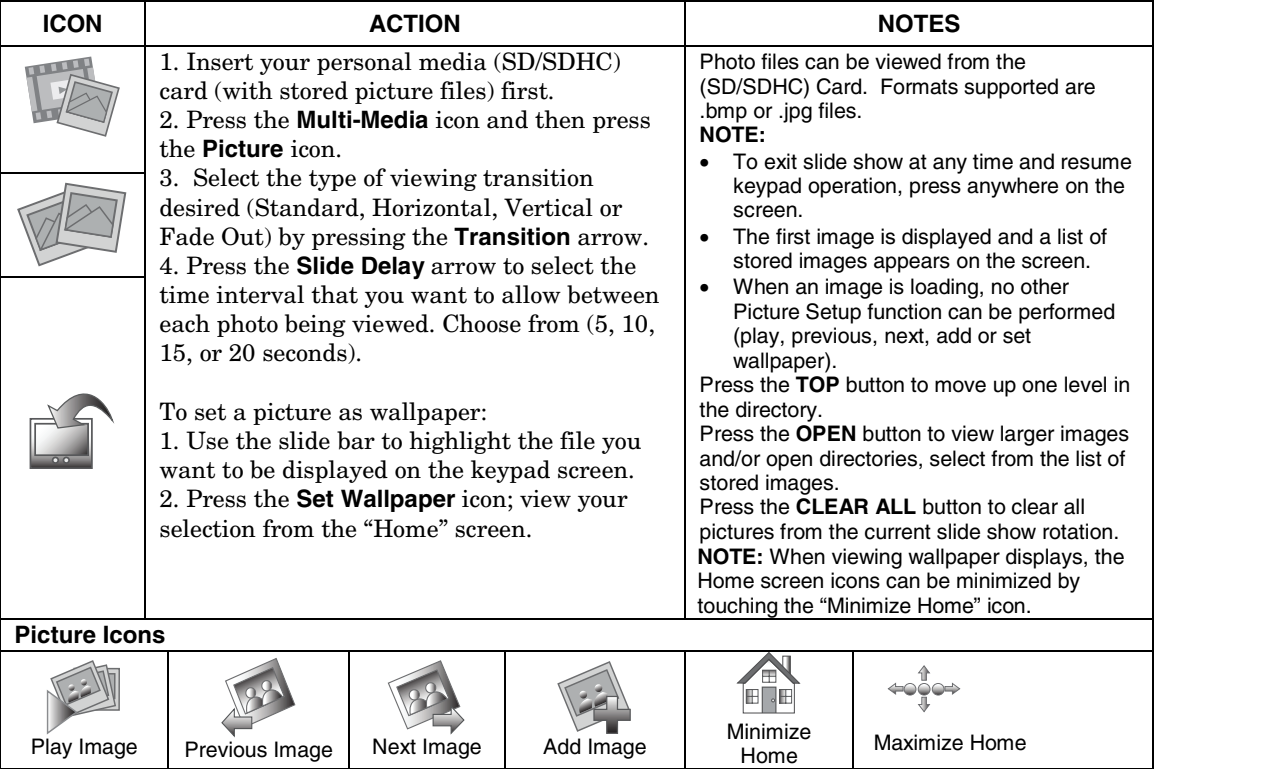

### **Multi-Media (cont'd)**

#### **Camera Setup**

The Camera feature allows you to view up-to four cameras at one time. Cameras should be in their final location and turned on before they are added to the system. To add a camera, do the following:

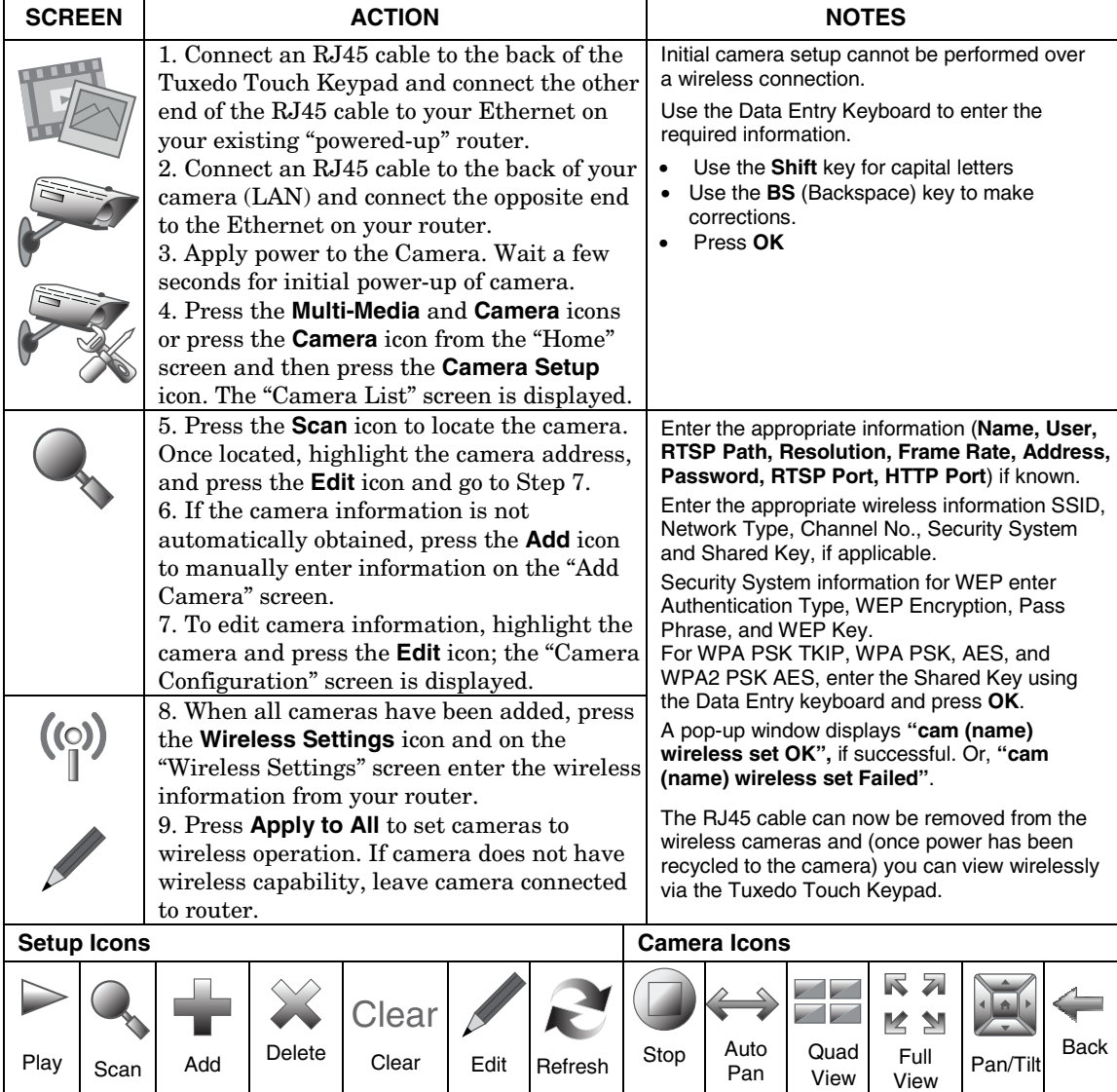

**Note:** To use the Pan/Tilt feature in Quad View, select the camera name from the camera list and then press Pan/Tilt.

**UL** Camera functionality is supplementary only and has not been evaluated by UL.

### **Multi-Media (cont'd)**

### **Video (Audio) Setup**

To access the Video (Audio) feature, from the "Home" screen do the following:

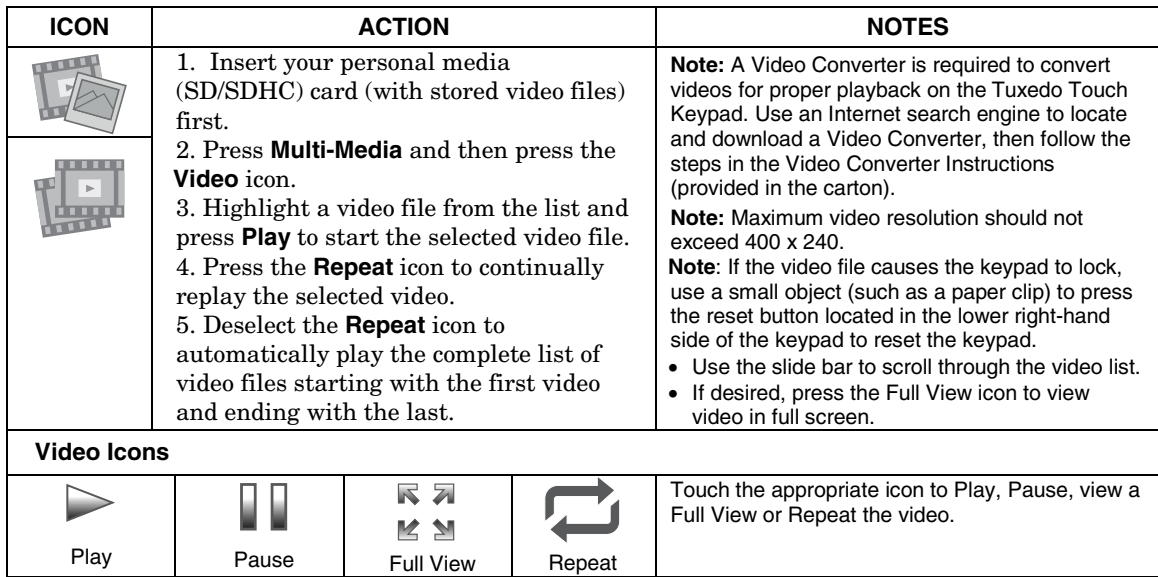

### **System Setup**

From System Setup, you may access **CS Setup, User Setup, Time & Date,** and **Advanced Setup**.

#### **CS Setup**

You may access **ECP Address, CS Options/Operating Modes, Screen Security, Device Events, Code Authority** and **Panel Configuration** from the CS Setup screen.

From the "Home" screen, press the **Setup** and **System Setup** icon and perform the following:

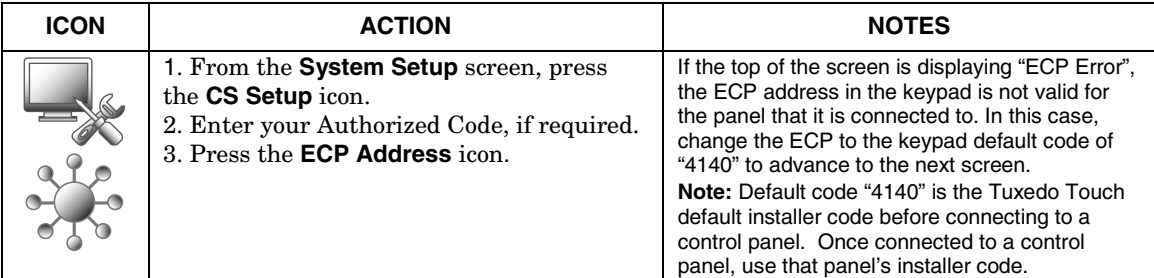

#### **ECP Address Selection**

After enabling addresses in the control panel using an alpha-keypad, power-up each keypad one at a time, and set its address to one of the addresses you enabled in the control panel. Otherwise, access the Central Station screen then follow this procedure to change the address on the unit. To change the address, perform the following:

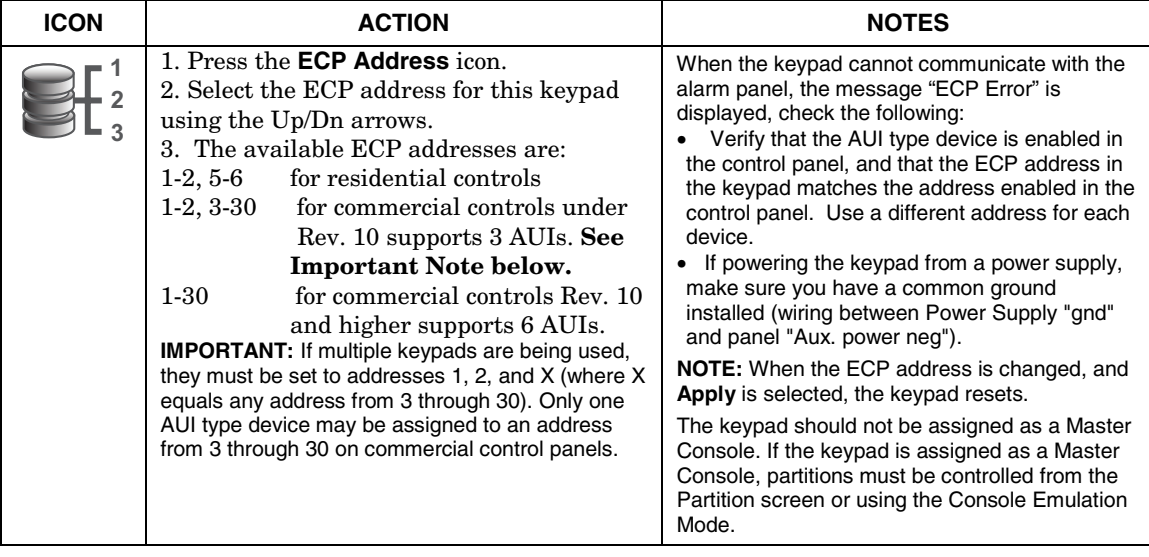

### **System Setup (cont'd)**

#### **CS Options / Operating Modes**

The "CS Options" menu allows you to enable **Display Lighting** and the **EN50131 Display** feature. The "Operating Modes" menu allows you to access **"Normal Mode", "Safe Mode"** and **"Automation/Demo Mode"**.

#### **Compliance Feature (EN50131)**

The EN50131 Display compliance feature is a European Standard designed to prevent unauthorized users from knowing the status of the Security System. When the EN50131 Display is turned ON:

- The keypad returns to the "Home" screen after 30 seconds; "Armed" and "Ready" LEDs turn OFF.
- The "To Homepage After" time setting changes to 30 seconds and the time is non-selectable.
- The "Auto Slideshow After" is preset to "1" minute and can not be changed.
- The Security, Message and Lighting screen does not display system status until an authorized user code is entered.

• The "Setup" menu does not display system status until an authorized user code is entered. From the Home screen, press the **Setup** and **System Setup** icon.

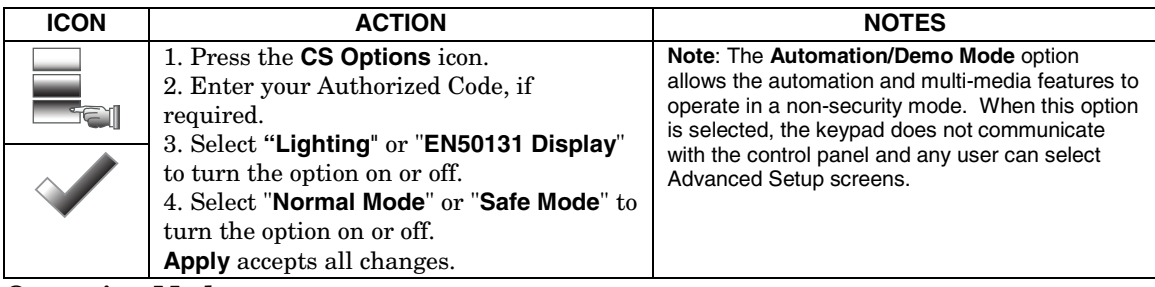

### **Operating Modes**

#### **Safe Mode**

The Safe Mode may be automatically entered by the program on a communication failure or may be entered manually on command.

#### **Automatic Entry**

In the rare event that the keypad cannot successfully communicate in its graphic mode with the control panel, the screen presents you with a message of "Problems detected. Start Keypad in Safe Mode?" and requests a "Yes" or "No" response. If you answer with "Yes", the keypad goes into the Safe Mode. If you answer with "No", the keypad tries to communicate with the panel again. After 3 consecutive times of receiving no response, the keypad enters the Safe Mode automatically.

#### **Manual Entry**

**Note:** ONLY enter the Safe Mode from the Normal Mode. Entering the Safe Mode from the Automation/Demo Mode may result in incorrect display of the Emergency Function keys.

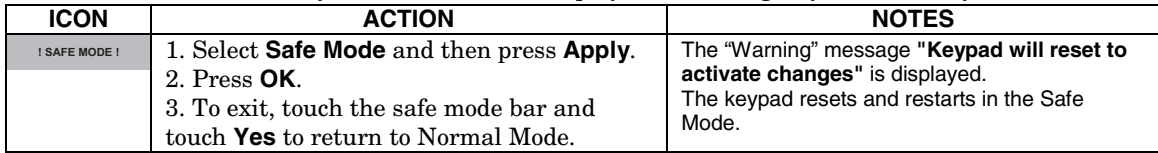

#### **Operating in the Safe Mode**

While in the Safe Mode, the Home screen displays the Security Icon, Panic Icon, and Message Icon. A message at the bottom of the screen is displaying: **!SAFE MODE!**

This is a limited mode of operation. While in this mode:

- You can use the Security icon to access the Console Emulation Mode of operation to try to clear your faults, disarm the system, or enter additional Alpha Keypad commands specified in your panel User and Installation Guides. You can perform almost all functions that you can perform from a standard non-graphic alpha keypad.
- You can press the "Panic" icon and generate Emergency Messages as defined in the panel's home partition for this keypad.
- The Armed and Ready LEDs on the front of the keypad indicates the keypad's home partition status. • The Chime mode functions in the Safe Mode: however, you do not have Voice, Voice Chime, or
- Message capability.

**Note:** Z-Wave Scenes do not function in Safe Mode.

**WARNING:** The Slide Show feature does not start automatically in Safe Mode.

#### **Screen Security**

The **Screen Security** icon displays a list of authority levels and the user level that has been given access to them. To view and/or edit Screen Security, do the following:

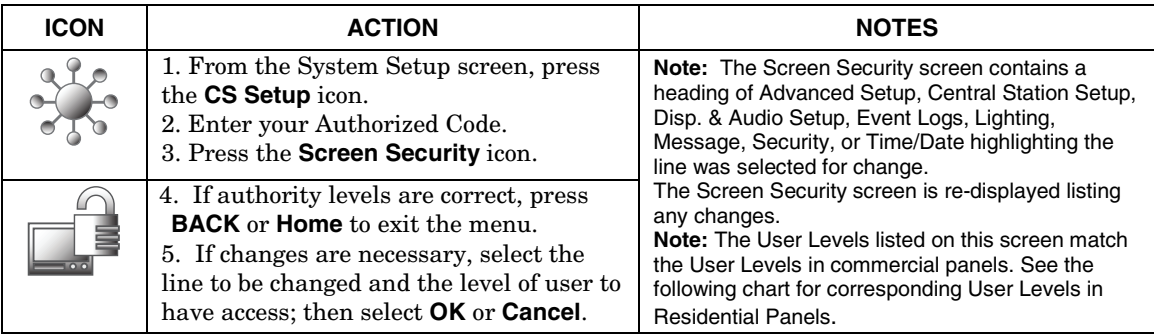

#### **Residential Panels and Screen Security**

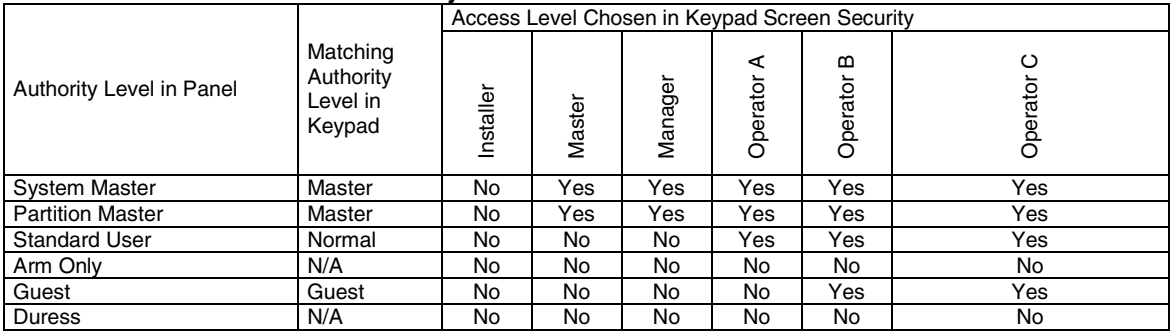

### **System Setup (cont'd)**

#### **Code Authority**

The Code Authority screen displays User Names and Partition Authority Level for the User Code. To view the Code Authority level, do the following:

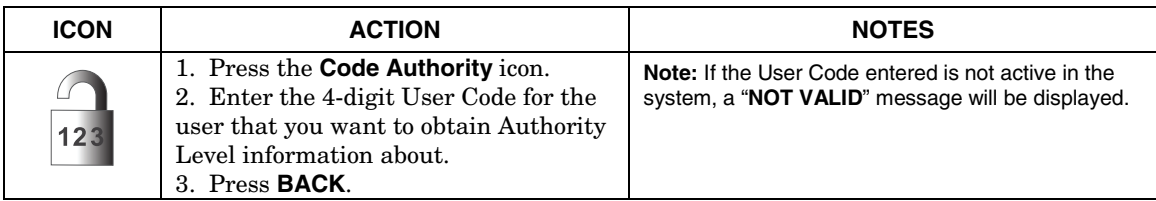

#### **Device Events**

Your system has the ability to record events in a history log. Each event is recorded with the time and date of its occurrence. The control panel must be programmed to record various system events in installer programming mode. To view the Device Events, perform the following:

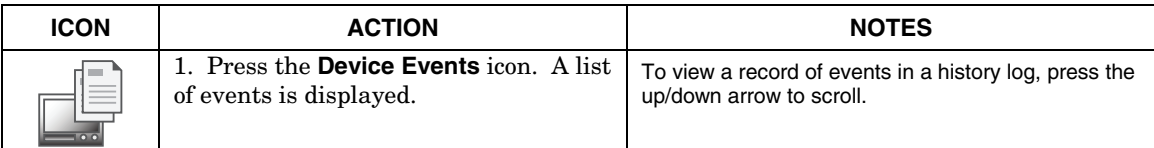

### **Panel Configuration**

The **Panel Configuration** screen displays the configuration of the panel. To view the panel configuration, do the following:

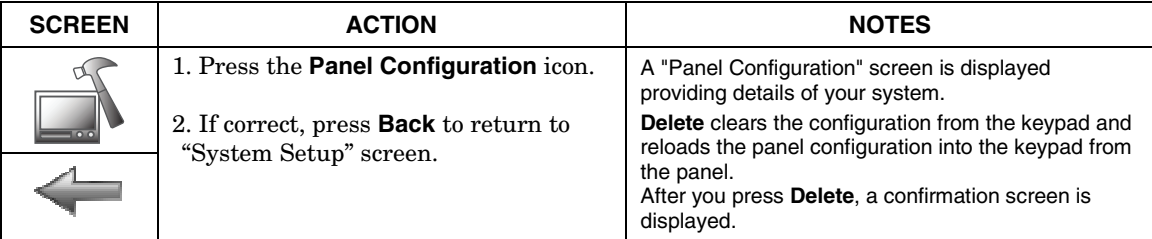

### **User System Setup**

User Setup provides access to **Add a User, Delete a User,** and **Edit a User**.

#### **User Code Setup**

Each user must be assigned a name with a corresponding 4-digit user code in order to gain access to various features and functions. The keypad can hold the identity for 10 Users in its memory. If additional Users are needed, define the additional Users using the Console Emulation Mode.

Users for the system are programmed in a central user setup location that provides the specific questions for authorization levels assigned to different users. You may want these users to be the same, but there are situations in which you may want a user to have limited capabilities. These capabilities are defined by the Authority Level assigned to each user.

#### **Authority Levels**

Authority levels define the system functions a particular user can perform. Depending on the authority assigned to you, there are certain system functions you may be prohibited from performing. The following information describes the authority levels available in the keypad and provides the equivalent authority level name found in your alarm system manuals. The authority levels available in the keypad are as follows:

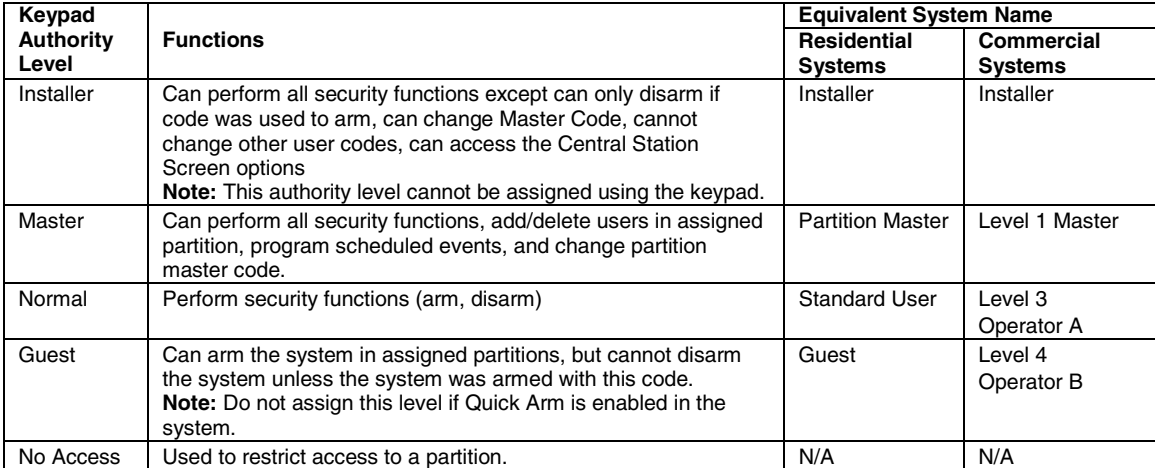

**Note:** The authorized code for deleting, adding, and editing users is dependent upon the alarm panel you are interfacing with. Check your alarm panel Installation and Setup Guide to determine who can delete, add, and edit users.

Access User Setup as follows:

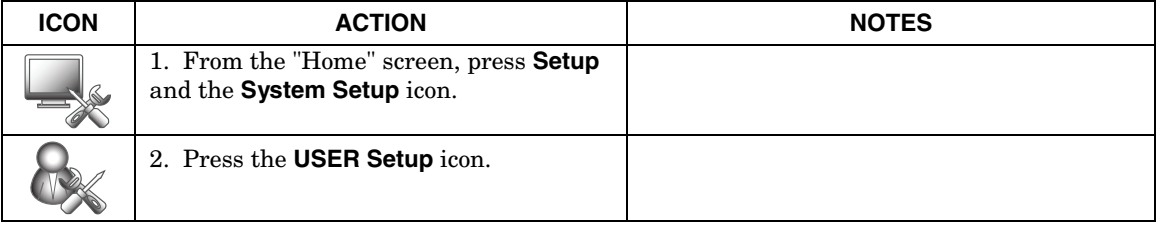

### **User System Setup (cont'd)**

#### **How to Add a User**

Add a user, from the "Home" screen, do the following:

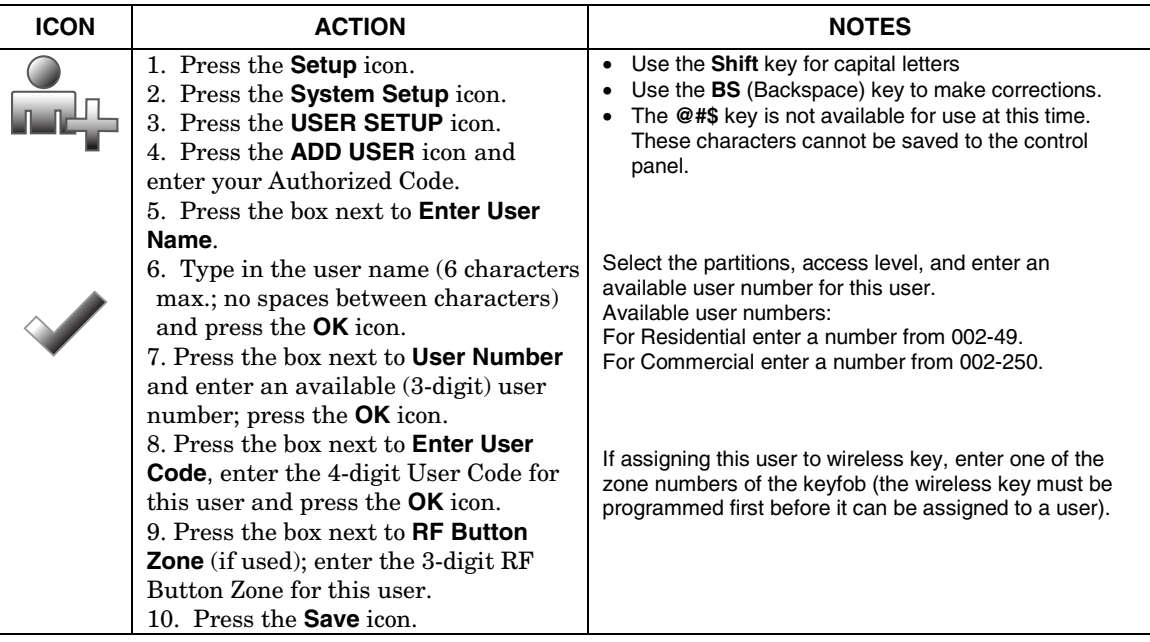

#### **How to Add an Existing User to a Second Keypad**

After adding a user to the first keypad, the same user can be added to a second keypad. From the second keypad go to "User Setup" and enter the same user name and same user code (refer to "How to Add a User" above). The second keypad will automatically update the user information. Press **Save**. **How to Delete a User** 

### Delete a User as follows:

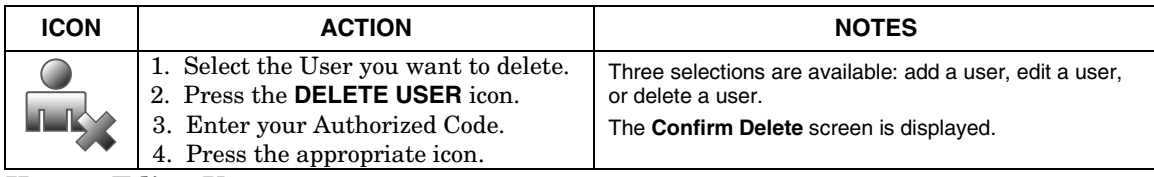

#### **How to Edit a User**

**Note:** You cannot edit a User *name* or User *number*. To modify a User *name* or User *number*, you must delete the User and re-enter the User. Edit a User as follows:

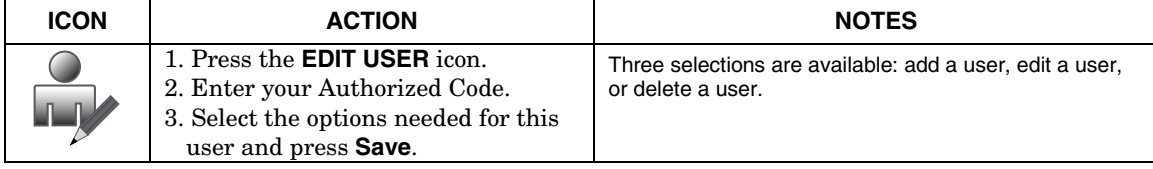

### **Time/Date Setup**

You can set the time and date from the **Set Time & Date** screen.

When the time is set it is stored in the keypad and sent to the control panel when you press **Apply** and answer **Yes** to the following prompt. Additionally, when using the keypad with a residential panel, the panel downloads its time into the keypad once an hour after the clock is set.

If the **Get Time** icon is pressed, the keypad downloads the time and date from the control panel and

exits the Set Time & Date screen. **Note:** This icon appears with residential panels and may not appear with all commercial panels.

#### **Setting Daylight Savings Time**

To set the daylight savings time, from the "Home" screen do the following:

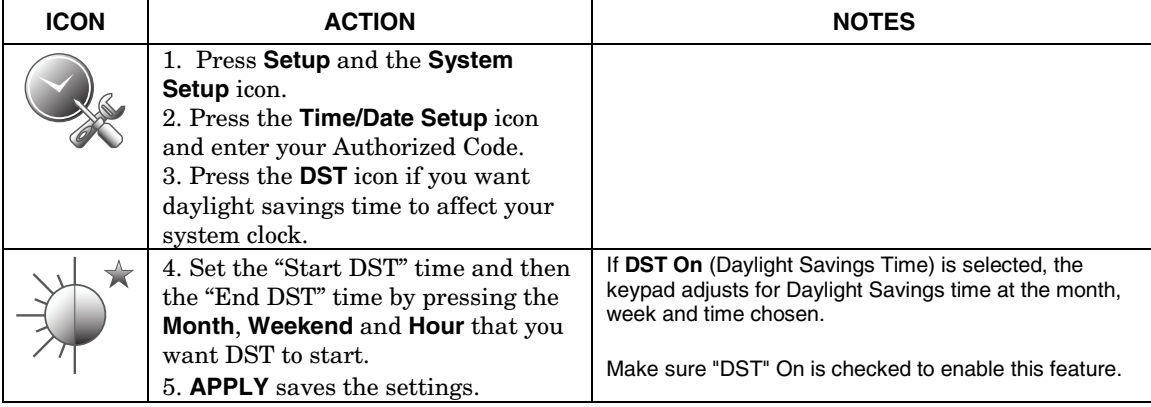

#### **Setting Current Time and Date**

To set the current time, do the following:

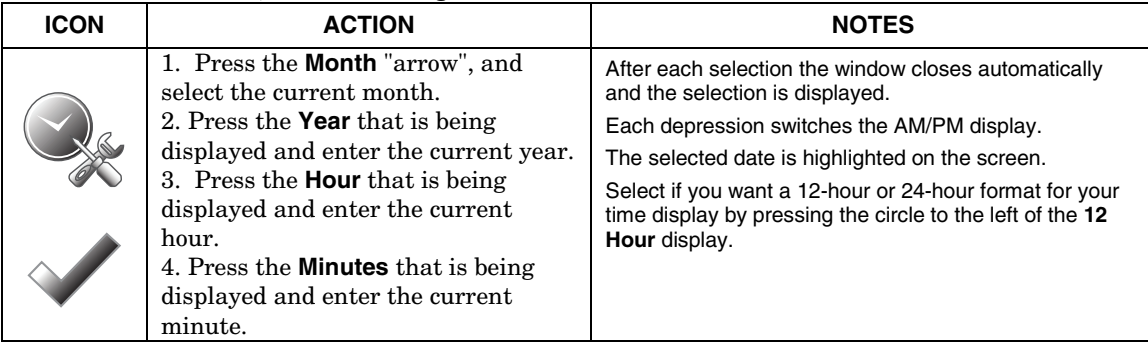

### **User System Setup (cont'd)**

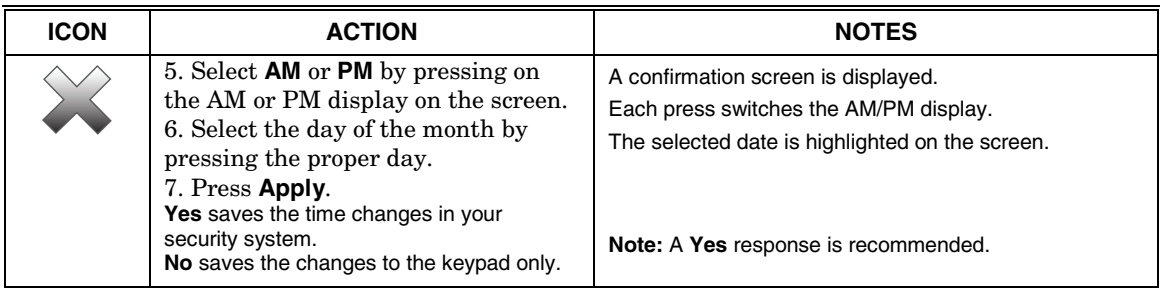

### **Advanced Setup**

The Advanced Setup screen allows access to **Software Version**, **Keypad Reset**, **Keypad Test**, **Night Setup** and **Output Setup** menus.

#### **System Information**

To view the latest software version installed on your system, do the following:

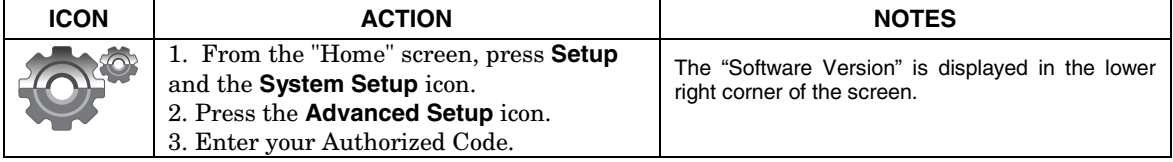

#### **Keypad Reset**

To access Keypad Reset do the following:

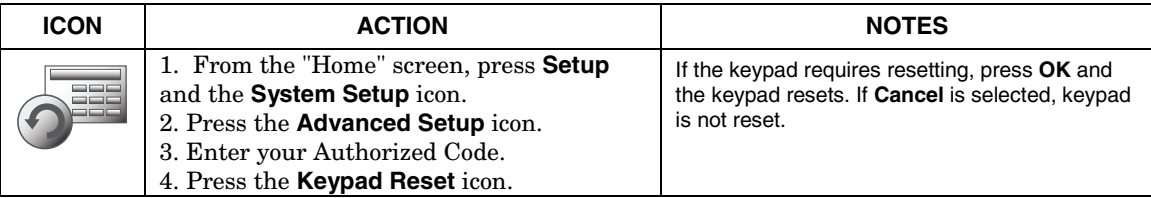

#### **Keypad Test**

A series of diagnostic tests are provided that allows verification of correct operation of the keypad and its connections to the security system. There are a total of four diagnostic tests; **LCD Display Test,** 

### **Audio Test, LED Test,** and **Calibration Test**.

#### **Performing Diagnostic Tests**

Select any diagnostic test from the Diagnostics screen by pressing its associated **Test** icon. All or any individual test may be run when you access the Diagnostics screen; however, each test must be performed one at a time.

At any time when a test is not being performed, you can press:

- back to return to the previous screen, or
- home to return to your home page.

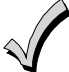

Once the Diagnostics screen is exited, subsequent entry to this screen displays all test options as "Not Performed."

### **User System Setup (Cont'd)**

### **LCD Display Test**

Perform the LCD Display Test as follows:

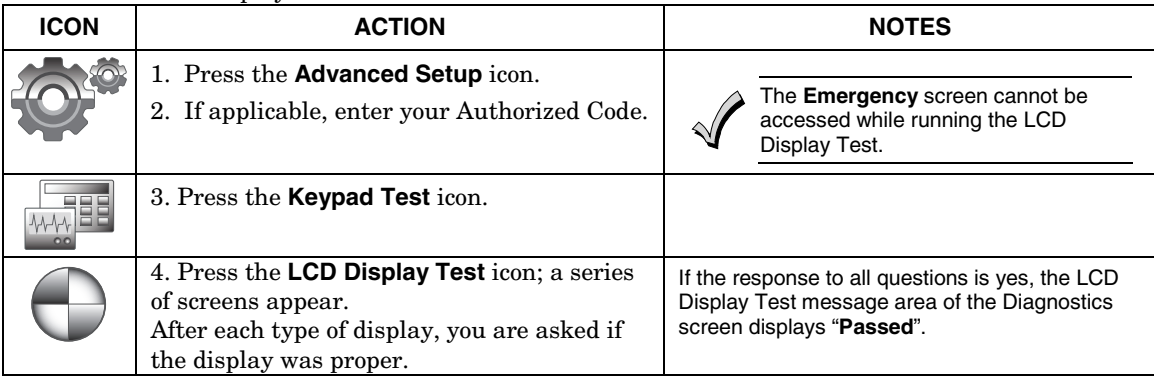

### **Audio Test**

Perform the Audio Test as follows:

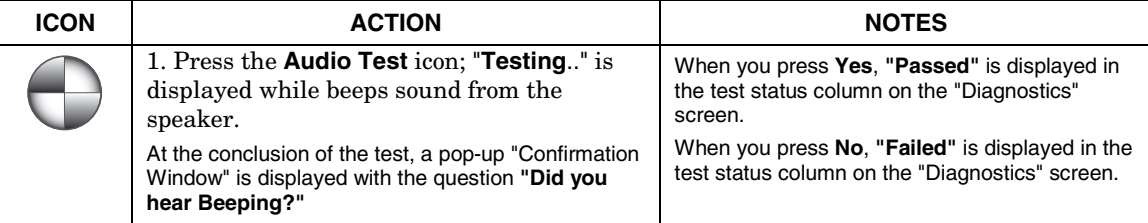

#### **LED Test**

Perform the LED Test as follows:

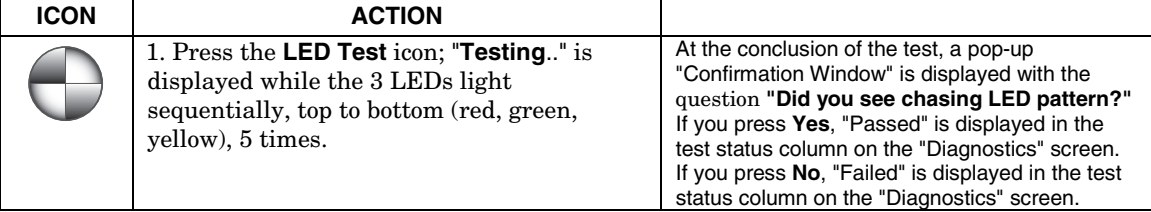

### **User System Setup (cont'd)**

### **Calibration Test**

If the Touch Screen requires recalibration, do the following:

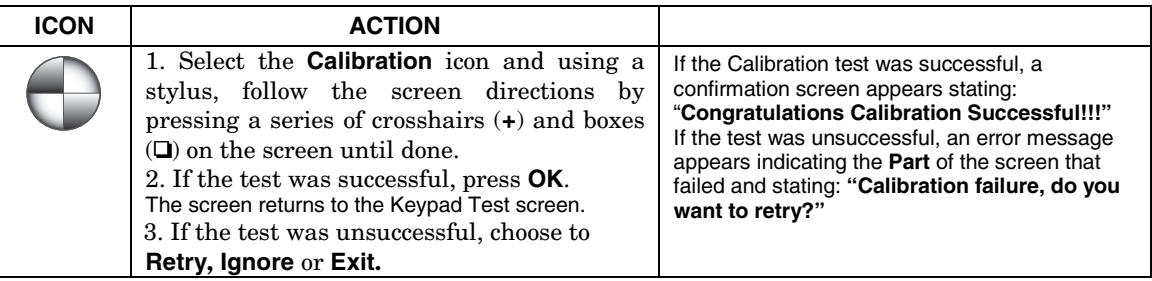

#### **NIGHT Setup Function**

The NIGHT function can be set to arm the system in one of five arming modes:

- Away Arms all zones with entry delay.
- Stay Arms perimeter zones with entry delay.
- Instant Arms perimeter zones without entry delay.
- Night (Residential Panels Only) Arms all perimeter zones plus all zones listed in Zone List 5.
- Maximum Arms all zones without entry delay. Not to be used for ANSI/SIA CP-01 installations.
- To set the NIGHT function, do the following:

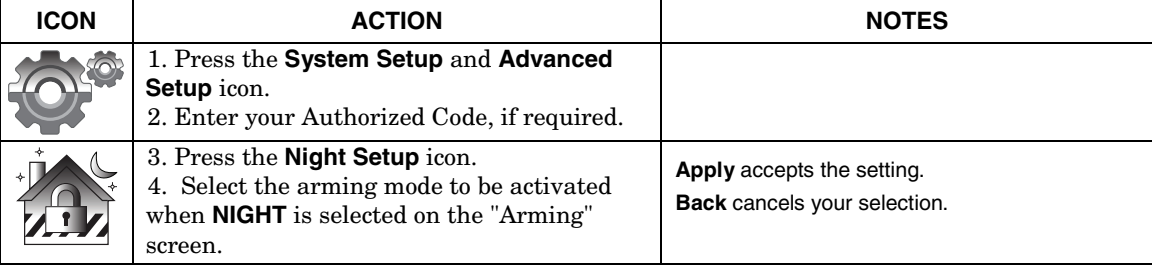

### **User System Setup (Cont'd)**

### **Output Setup Function**

The Output Setup function allows you to disable Output selection. There are a maximum of 18 outputs that can be enabled or disabled. To set the Output Setup function, do the following:

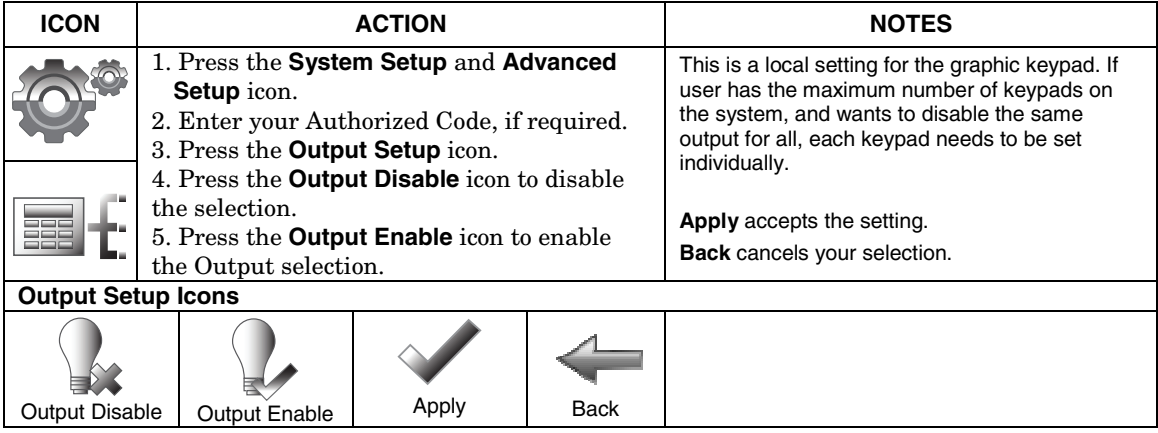

### **Automation**

Before a device will work in the home control network, it must be "Included" (added) into the network. Follow the instructions below to Include a Z-Wave enabled device into a home control network using the Tuxedo Touch keypad.

**NOTE:** Z-Wave applications have not been evaluated by UL.

**WARNING:** Automation is intended for lifestyle convenience. Do not use automation for life safety and property protection.

**UL** Automation functionality is supplementary only and has not been evaluated by UL.

#### **Including/Adding Z-Wave Devices**

Before including Z-Wave devices, each device must be installed according to the manufacturers' instructions and in their final location and turned on.

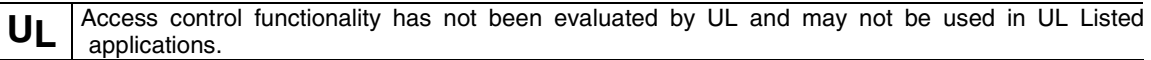

#### **Include/Add a Light, Switch or Outlet Module**

To include a Z-Wave Light, Switch or Outlet module, do the following:

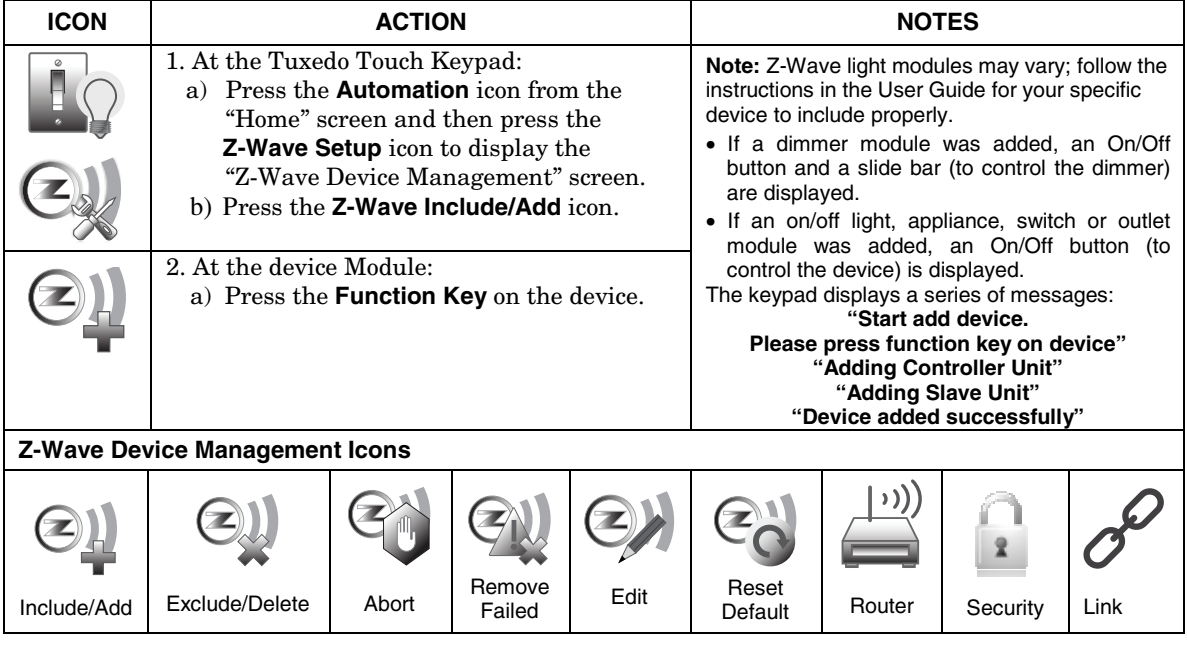

#### **Include a Door Lock**

Assemble the Z-Wave door lock (if required); install batteries and connect necessary cables (refer to the Door Lock's *Instruction Guide*). Enroll the door lock adjacent to the keypad and mount within the proper Z-Wave range.

**NOTE:** Program the user code in the control panel prior to programming that user code into the door lock. User Codes must be 4-digits.

Include a door lock device as follows:

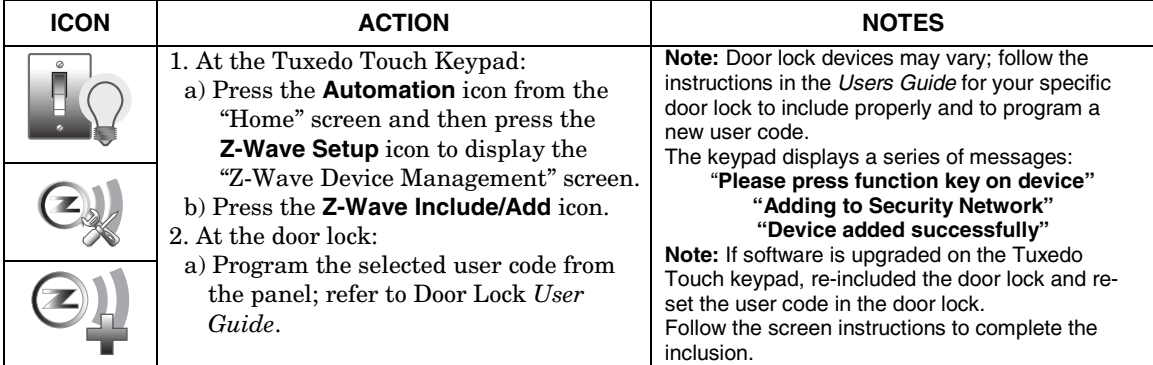

#### **Include a Honeywell Thermostat**

Install a Honeywell Thermostat according to the manufactures instructions. Device should be mounted in the final location and tested before adding it to the system.

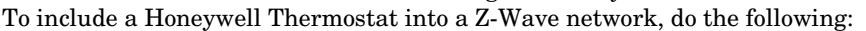

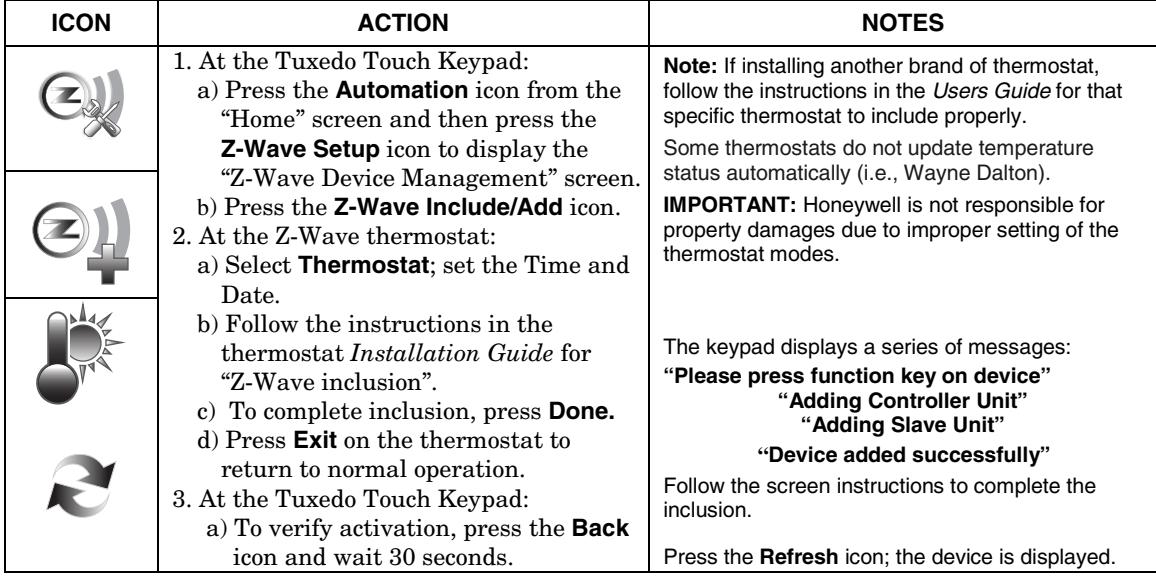

### **Editing Z-Wave Device Names**

#### **Edit a Device Module Name**

To edit a device name, do the following:

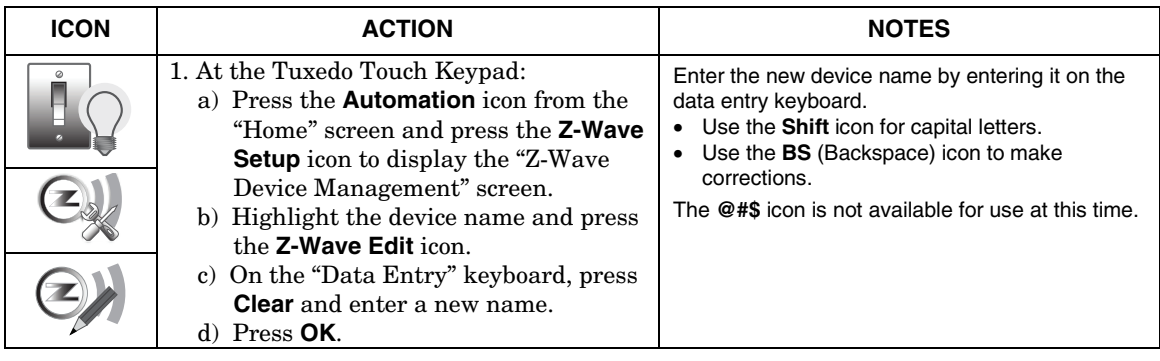

### **Exclude/Delete Z-Wave Devices**

**Exclude a Light, Outlet, or Switch Module** 

To exclude a device from the Z-Wave network, do the following:

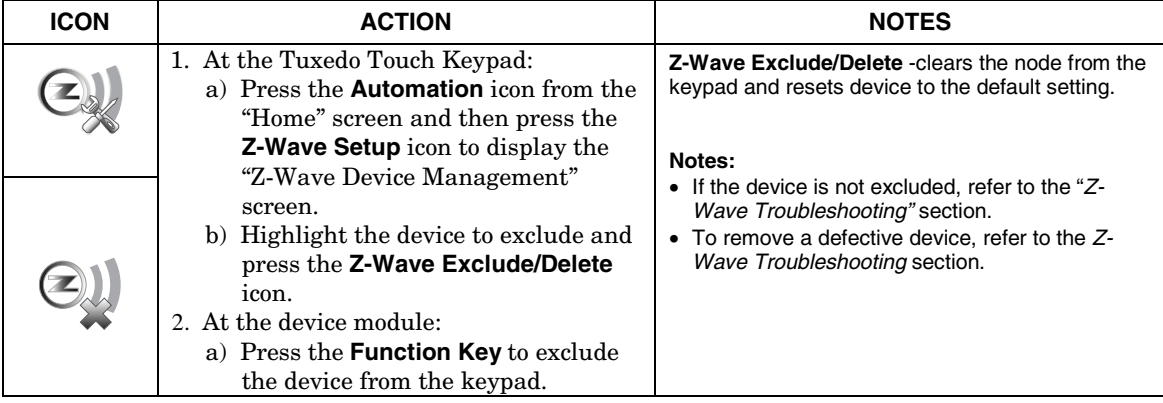

#### **Exclude a Door Lock Device**

To exclude a door lock module from the Z-Wave network, do the following:

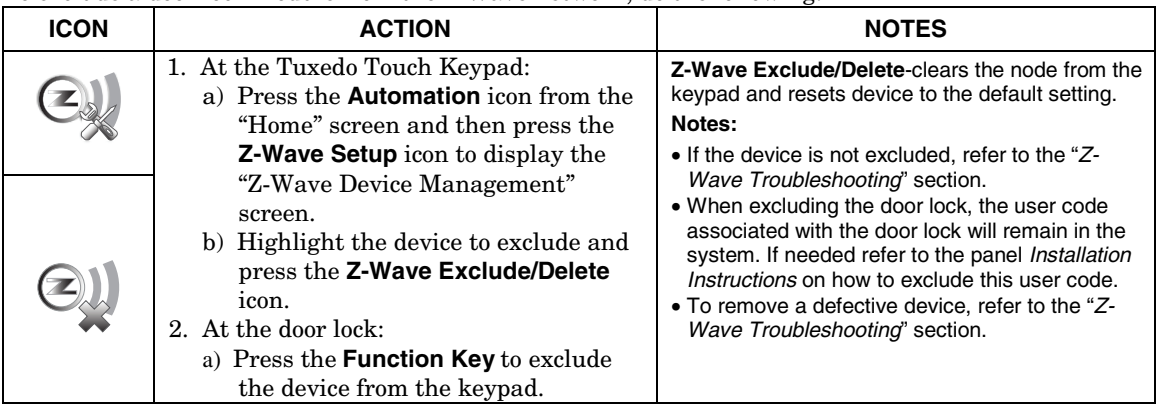

#### **Exclude a Honeywell Thermostat**

To exclude a Honeywell Thermostat from the Z-Wave network, do the following:

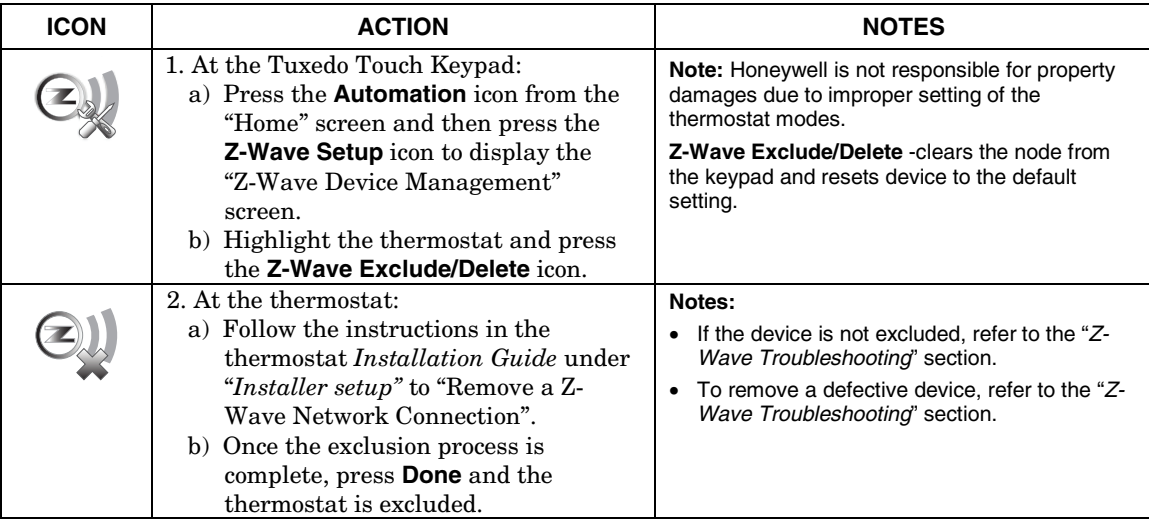

#### **Exclude All Z-Wave Devices**

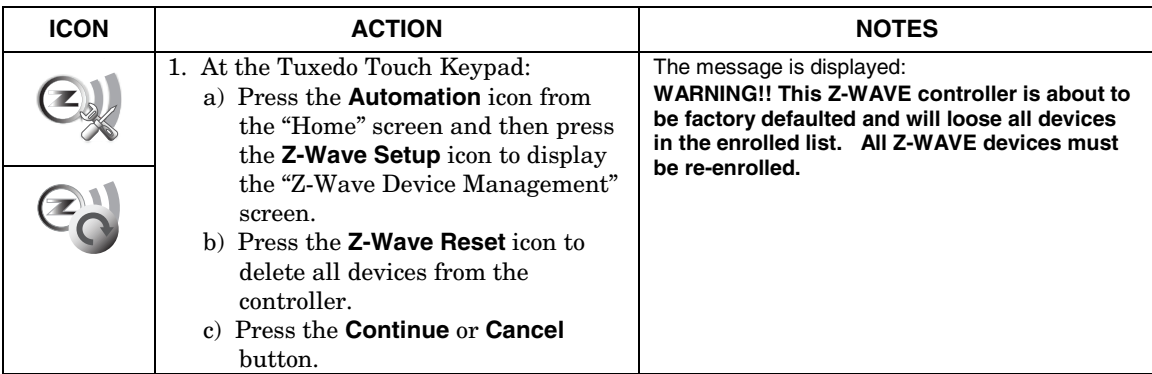

#### **Abort a Z-Wave Action**

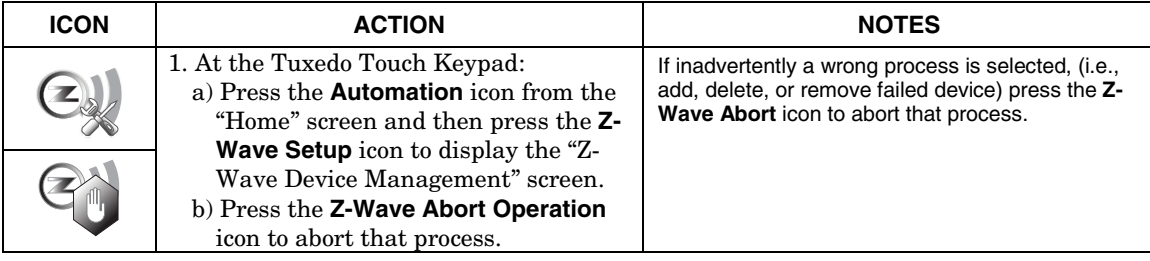

#### **Creating a Scene**

The Scene feature is used to control a single device, or multiple device control commands that function according to pre-set "Conditions", "Triggers", and "Actions". When a trigger/condition occurs, the action is executed. A total of 10 Scenes can be created. Follow the steps below to define one or more device actions for a Scene and refer to the "Scene Rules" below.

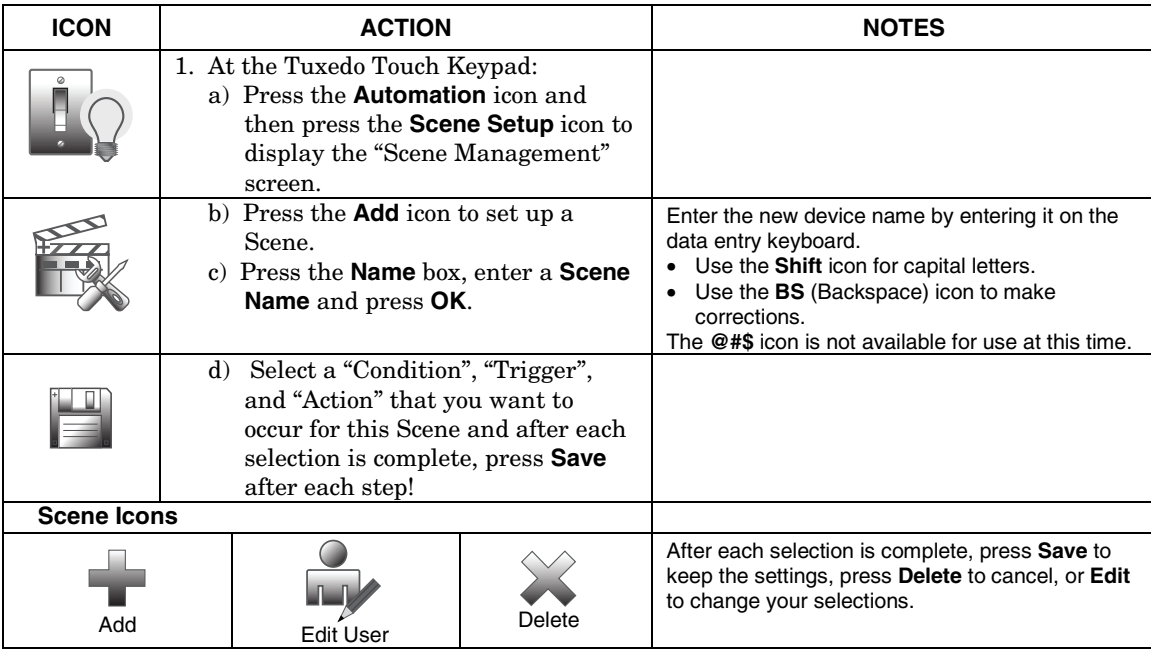

#### **Scene Rules**

- Each Trigger event can have up-to 3 Actions.
- A Trigger event and Condition cannot be the same (i.e., if setting a Trigger event for SECURITY, you cannot set a SECURITY Condition).
- A total of 10 Scenes can be created.

To create a Scene:

Step 1: Define a Trigger event (i.e., SECURITY: System Armed).

Step 2: Define an Action to happen when the Trigger event occurs (i.e., LIGHT: Off).

Step 3: If required, define a Condition for the Trigger event to occur (i.e., TIME: Mon-Fri).

**Note:** Not all features are supported for off-the-shelf Z-Wave devices.

#### **Add a Trigger**

In the "Trigger" box, press the **Add** icon.

Press the **TIME** button and **Set the occurrence** to **Repeated**, or **Once**. If "Repeated" was selected, choose the desired days of the week; or **Enter Date** for an occurrence that happens **Once**.

Press the **SECURITY** button and select a security mode: **DISARM**, **AWAY**, **STAY**, **NIGHT**.

Press the **THERMOSTAT** button to select the **Thermostat Devices** from the drop down menu. Use the **ABOVE** and **BELOW** button to increase/decrease the temperature range or press the

**Temperature Value** box and enter 2 digits for the desired temperature. **Note:** Test thermostats first to ensure proper function in the "Scene" feature.

Press the **DOOR** button to select a **Door Device** from the drop-down menu (see **Door Lock Notes** below). Select **LOCKED, UNLOCKED** o**r CODE UNLOCKED**. Press **Save.**

#### **Add an Action**

In the "Action" box, press the **Add** icon.

Set the **SECURITY** mode to: **DISARM**, **AWAY**, **STAY**, **NIGHT**. Enter **User Code,** if required.

Press the **LIGHT** button and select a **Light Device** from the drop down menu; set the action to **ON** or **OFF**.

Press the **THERMOSTAT** button and select a **Thermostat Device** from the drop-down menu. Press the **Set Mode** button to set the Action to "Off", "Heat", or "Cool". Press the **Set Energy** button and select from "Normal" or "Saving" energy mode. Press the **Set Point** button and enter a set point value for "Heat Point" and "Cool Point". **Note:** Test thermostats first to ensure proper function in the Scene feature.

Press the **DOOR** button and select a **Door Device** from the drop-down menu (see **Door Lock Notes** below). Set the action to **LOCKS** or **UNLOCKS**. Press **Save**.

#### **Add a Condition**

In the "Condition" box, press the **Add** icon.

Set the **TIME: Set the occurrence** to **Repeated**, or **Once**. Follow the screen instructions to select the days of the week if "Repeated" was selected or "Enter Date" for an occurrence that happens **Once**. Press the **SECURITY** button and select a security mode: **DISARM**, **AWAY**, **STAY**, **NIGHT**.

Press the **THERMOSTAT** button and select a **Thermostat Device** from the drop down menu. Use the **ABOVE** and **BELOW** buttons to increase/decrease the temperature or press the **Temperature Value**  box and enter 2 digits for the desired temperature. **Note:** Test thermostats first to ensure proper function in the Scene feature.

Press the **DOOR** button and select a **Door Device** from the drop-down menu (see **Door Lock Notes**  below). Select **LOCKED** or **UNLOCKED**. Press **Save.**

Door Lock Note: **Motorized door lock bolts physically lock and unlock the door when activated, but if the door lock installed is non-motorized, activation allows the door to be manually unlocked without a key. See "Specifications" section for further information.**

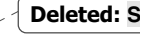

**Deleted: d**

**Deleted: ,**

**Deleted:** 

**Deleted: m keyless ent**

### **Create a Room**

Multiple devices can function as a group by associating them in a "Room". Follow the procedure below to create a Room.

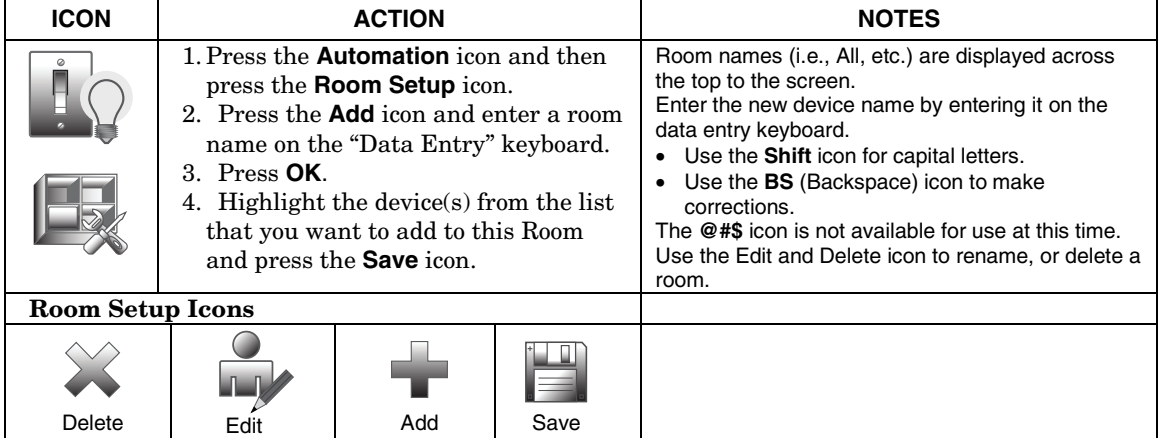

### **Setting a Secondary Controller**

After all Z-Wave devices have been included into the Primary Controller, the device information on the Primary Controller can be downloaded to a Secondary Controller. Apply power to the Secondary Controller and do the following:

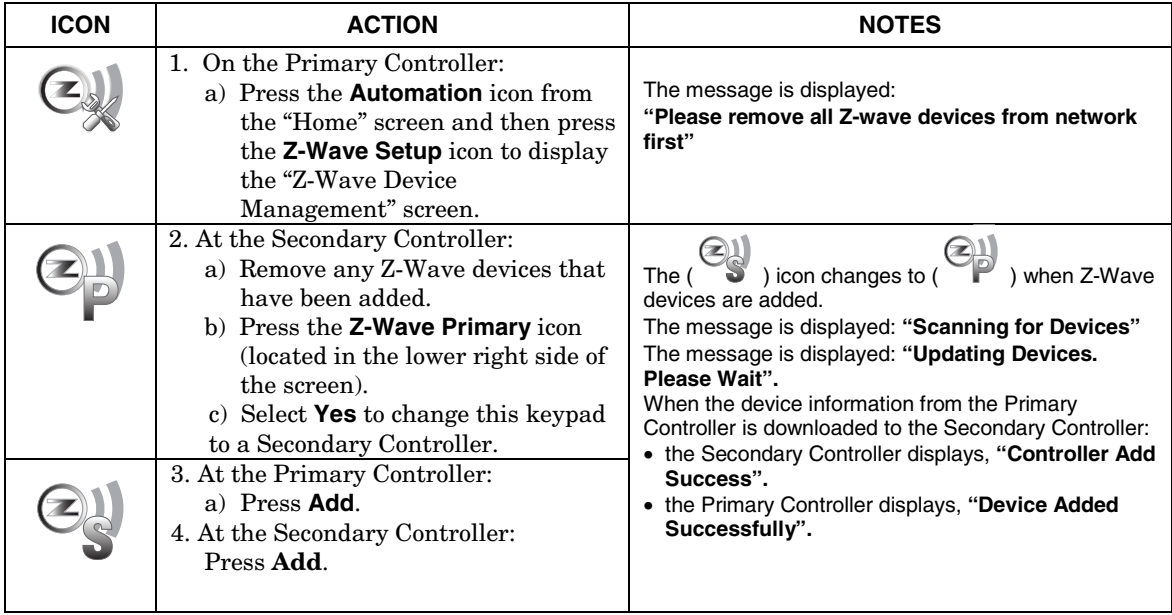

### **Updating Controllers with New or Removed devices**

When devices are added or removed from the Z-Wave network, the device information needs to be updated in the Controllers. To update this information, from the Primary controller, do the following.

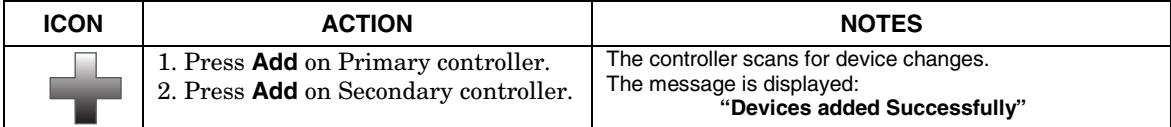

### **Removing a Secondary Controller**

To remove the Secondary controller, do the following:

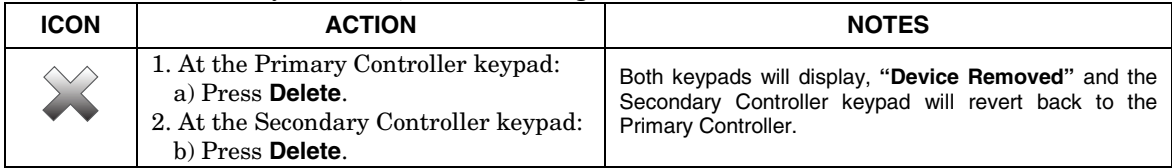

### **Z-Wave Troubleshooting**

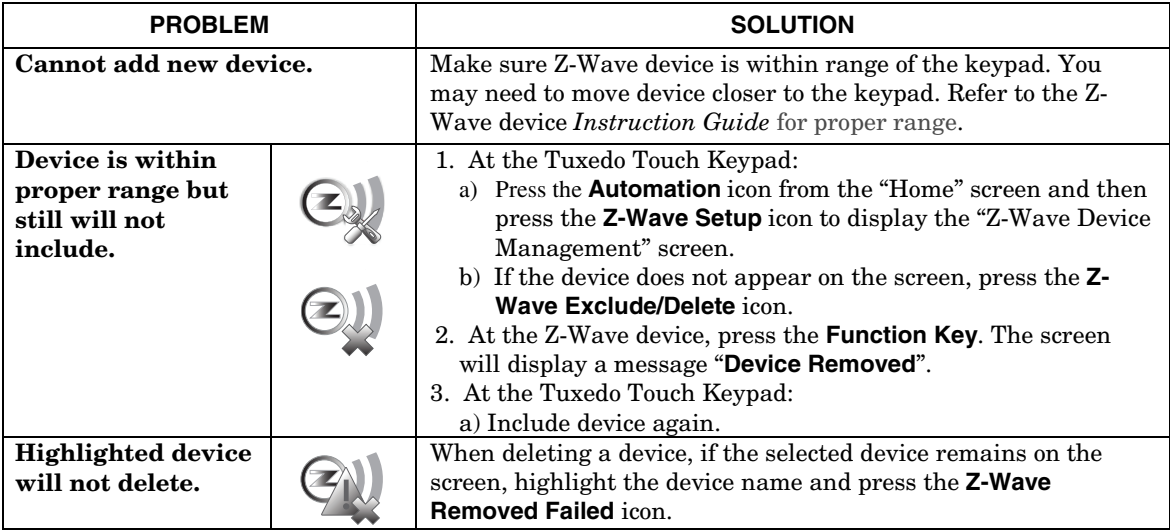

### **Important Notes**

For additional troubleshooting procedures, refer to the Control Panel Installation Guide. **General Notes** 

- You may check to see whether the Chime Mode is ON or OFF by viewing the keypad Operating Modes screen as described in "Operating Modes" in Section 5 of the keypad Installation and Setup Guide.
- Note that some displays on the keypad may not have enough space to display the whole name of a partition. When this occurs, the display shows as many characters as possible starting at the beginning of the partition name. We recommend that the partition name be kept to a maximum of 7 characters to ensure the "H" which indicates the home partition may be seen.
- "Exit Error" and "Auto Arm Alert, Please Leave Now" messages are not displayed by the keypad.
- When the system has 6150Vs or 6160Vs, and 6271Vs attached, the Additional Console setting in the 6150Vs (displayed as A on the 6150V) must be set to 1 and the Additional Console setting in the 6160Vs must be set to Yes.

#### **Commercial System Notes**

- If the Aux Relay function is set for alarm silenced by User Code + # + 67, this command may only be entered in the console emulation mode.
- Do not use the common lobby logic function.
- If fields 2\*22 (Display Fire Alarms of other Partitions), 2\*23 (Display Burg & Panic of other Partitions), or 2\*24 (Display Troubles of other Partitions) are enabled, the zones that created the conditions cannot be viewed. You must go to that zone's home partition to view.
- If field 1\*11 (Zone Bypass After Disarm) is enabled, you must use the keypad's Console Emulation Mode and the commands "Code" + "64" (unbypass all) or "Code" + "6" + "Zone Number" (unbypass zone) to remove zone bypasses.
- The First to Alarm Display Lock feature (field 1\*10) is not supported by the keypad.
- RF Low Battery messages are not supported by the keypad except in the Show Zones screen where a Battery Icon is displayed for the zone with the low battery.

#### **Residential System Notes**

- If the Clean Me option is set, when the maintenance signal is received a "Fire Maintenance" message and the Display Faults icon is shown. However, if you display the faults, zone 1 is not shown as a faulted zone.
- If RF Jam Reports are selected and RF Jam is detected, the User Authorization screen displays "Trouble ZN100 RF Receiver". If you enter the console emulation mode, the display shows "Check 90 RF Receiver Jam".
- Do not use the Custom Word reminder feature.

#### **User Related Notes**

• Users added to the system using the keypad graphic user screen must be deleted from the keypad using the graphic screen as well. Deleting users from the panel by any other means (alpha keypad, console emulation mode, or Compass downloader) does not automatically delete them from the keypad.

### **Important Notes (Cont'd)**

• If the panel has exit tones enabled and you arm the system in the Away mode, the keypad beeps continuously throughout the exit period.

Use the console emulation mode for the following functions:

- Programming more than 10 system users.
- Programming the Pager report option for users of residential control panels (e.g., VISTA-15P and VISTA-20P).
- Special Function Key operations (such as macros or single-button paging).
- End-User Scheduling.
- To check for an "Alarm Cancelled" message if this feature has been enabled in the system.

#### **Wireless Range**

This device complies with the Z-Wave® standard of open-air, line of sight transmission distances of 100 feet. Actual performance in a home depends on the number of walls between the remote controller and the destination device, the type of construction and the number of Z-Wave enabled devices installed in the control network. Every Z-Wave enabled device acts as a signal repeater and multiple devices result in more possible transmission routes which helps eliminate "RF dead-spots".

**Please Note:** Z-Wave home control networks are designed to work properly alongside 802.11 wireless computer networks, Bluetooth and other 2.4 GHz or 5.8 GHz devices. Some baby cams, wireless video devices and older cordless phones using the 900 MHz frequency range may cause interference and limit Z-Wave functionality. Many 900 MHz products have a switch to select channel "A" or "B". You may find that one of these channels will cause less interference than the other.

#### **Things to consider regarding RF range:**

- Each wall or obstacle (such as refrigerator, big screen TV, etc.) between the remote and the destination device will reduce the maximum range of 100 feet by approximately 25-30%.
- Brick, tile or concrete walls block more of the RF signal than walls made of wooden studs and drywall.
- Wall mounted Z-Wave devices installed in metal junction boxes will suffer a significant loss of range (approximately 20%) since the metal box blocks a large part of the RF signal.

#### **WARNING: NOT FOR USE WITH MEDICAL OR LIFE SUPPORT EQUIPMENT!**

Z-Wave enabled devices should never be used to supply power to, or control the On/Off status or medical and /or life support equipment.

#### **Controlling Devices:**

The features and functions that can be controlled vary by manufacturer and you will need to review the user manual that was provided to determine capabilities of each device.

**IMPORTANT:** Honeywell is not responsible for property damages due to improper setting of the thermostat modes.

#### **Effects of Home Construction on Wireless Range between Z-Wave Enabled Devices**

**Note:** The distances shown in the table below are typical examples. Actual performance in your home will vary.

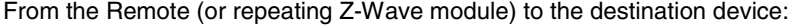

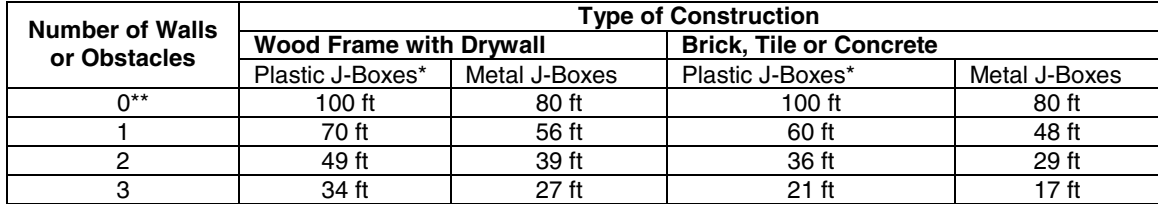

\* For Plug-in modules or in-wall devices installed in plastic junction boxes. \*\*Line of sight / no obstructions.

Z-Wave devices are identified by the Z-Wave logo and can be purchased from your local retailer.

Z-Wave is a registered trademark Sigma Designs, Inc. and/or its subsidiaries.

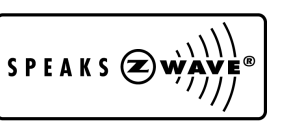

**UL** CO annunciation has not been investigated by UL and may not be used for UL installations.

**Important Notes (Cont'd)** 

#### **Federal Communications Commission (FCC) Part 15**

The user shall not make any changes or modifications to the equipment unless authorized by the Installation Instructions or User's Manual. Unauthorized changes or modifications could void the user's authority to operate the equipment. **CLASS B DIGITAL DEVICE STATEMENT** 

NOTE: This equipment has been tested and found to comply with the limits for a Class B digital device, pursuant to part 15 of the FCC Rules. These limits are designed to provide reasonable protection against harmful interference in a residential installation. This equipment generates, uses and can radiate radio frequency energy and, if not installed and used in accordance with the instructions, may cause harmful interference to radio communications. However, there is no guarantee that interference will not occur in a particular installation. If this equipment does cause harmful interference to radio or television reception, which can be determined by turning the equipment off and on, the user is encouraged to try to correct the interference by one or more of the following measures:

- Reorient or relocate the receiving antenna.
- Increase the separation between the equipment and receiver.
- Connect the equipment into an outlet on a circuit different from that to which the receiver is connected.
- Consult the dealer or an experienced radio/TV technician for help.

This Class B digital apparatus complies with Canadian ICES-003.

Cet appareil numérique de la classe B est conforme à la norme NMB-003 du Canada.

#### **FCC/IC STATEMENT**

This device complies with Part 15 of the FCC rules and RSS 210 of Industry Canada. Operation is subject to the following two conditions: (1) This device may not cause harmful interference, and (2) This device must accept any interference received, including interference that may cause undesired operation.

Cet appareil est conforme à la partie 15 des règles de la FCC & de RSS 210 des Industries Canada. Son fonctionnement est soumis aux conditions suivantes: (1) Cet appareil ne doit pas causer d' interferences nuisibles. (2) Cet appareil doit accepter toute interference reçue y compris les interferences causant une reception indésirable.

For the latest warranty information, please go to: www.honeywell.com/security/hsc/resources/wa

### **Honeywell**

2 Corporate Center Drive, Suite 100 P.O. Box 9040 Melville, NY 11747 Copyright © 2011 Honeywell International Inc. www.honeywell.com/security

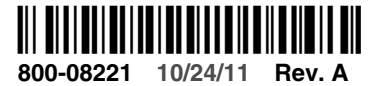